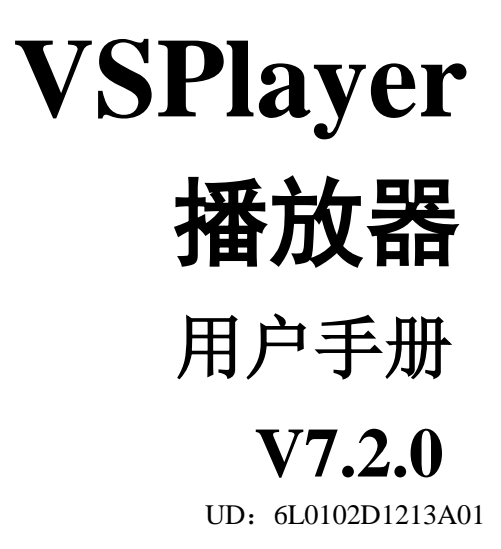

前言

<span id="page-1-0"></span>非常感谢您购买我司产品,如您有任何疑问或需求请随时联系我们。

### 适用型号

本手册适用于VSPlayer播放器软件。

### 声明

- 我们已尽量保证手册内容的完整性与准确性,但也不免出现技术上不准确、与产品功能 及操作不相符或印刷错误等情况出现,如有任何疑问或争议,请以我司最终解释为 准。
- 产品和手册将实时进行更新,恕不另行通知。
- 本手册中内容仅为用户提供参考指导作用,不保证与实物完全一致,请以实物为准。

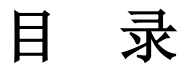

<span id="page-2-0"></span>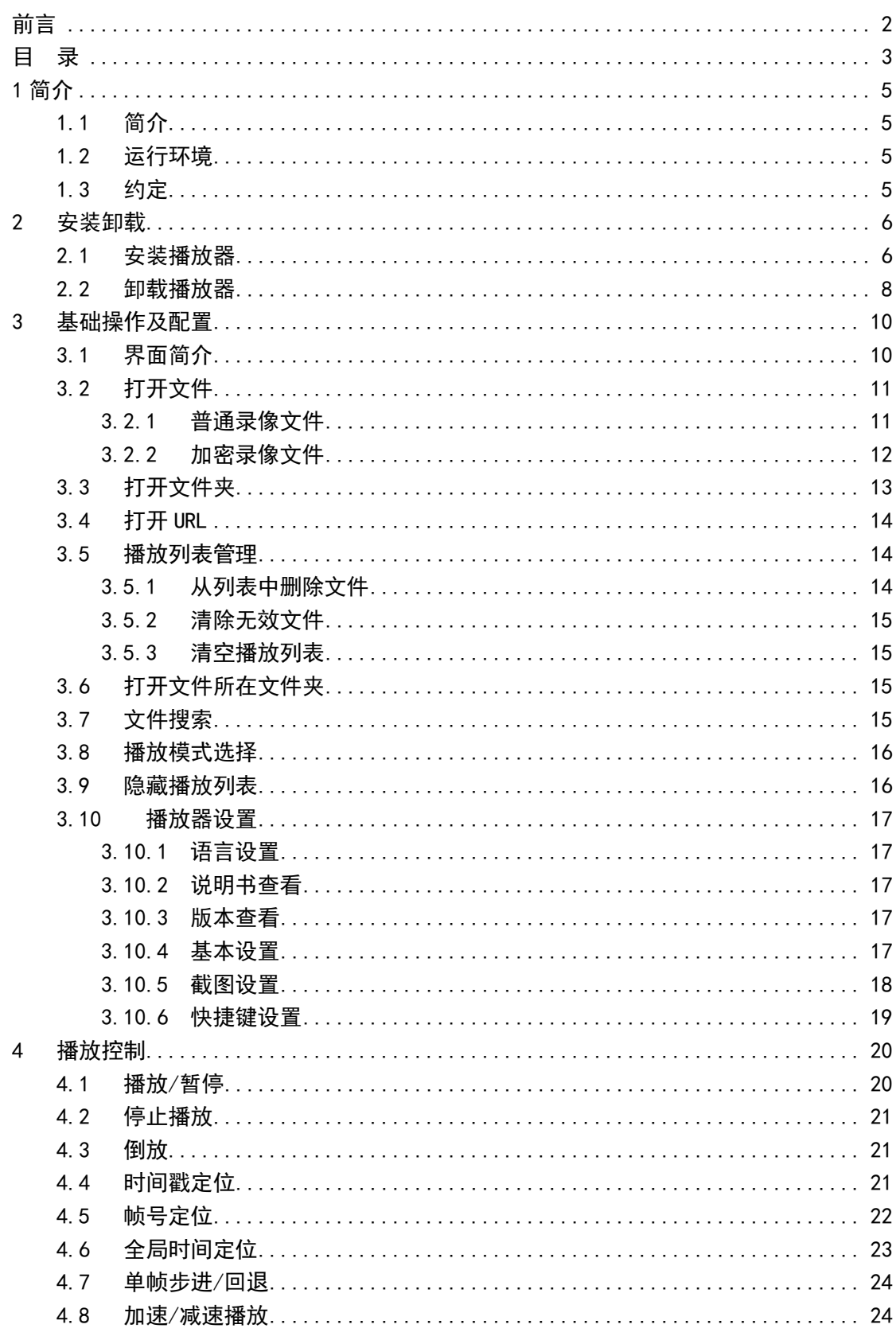

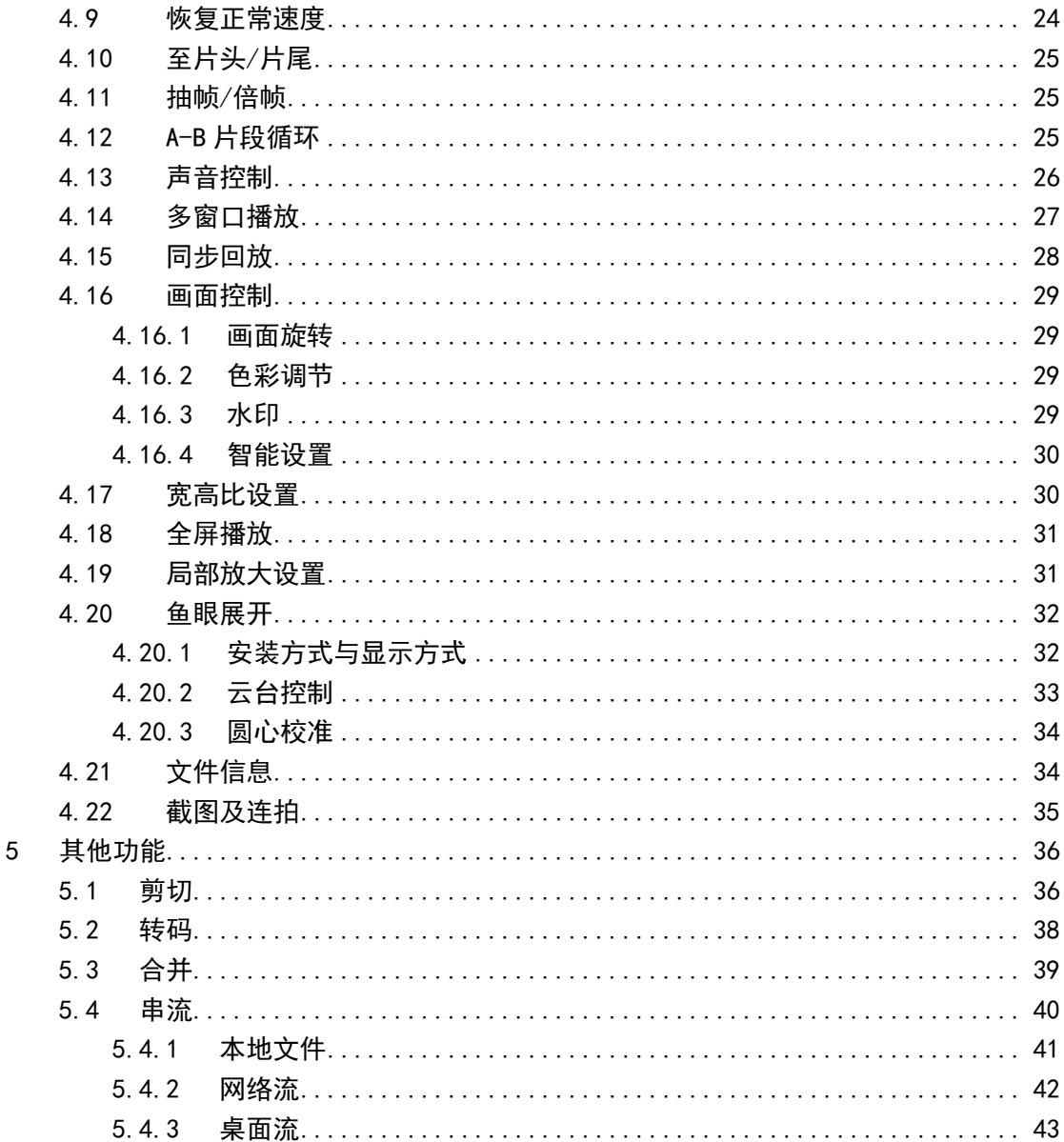

# **1** 简介

### <span id="page-4-1"></span><span id="page-4-0"></span>**1.1** 简介

VSPlayer 是一款用于主要用于播放海康威编码设备码流(录像)的软件。本软件支持标准 H.264、 Smart264、标准 H.265、SVAC、标准 MPEG4 等编码格式码流的播放,还可实现倍速回放、同步回放、鱼 眼展开、串流发布等功能。

本手册可能包含技术上不准确的地方。本手册的内容将做定期的更新,恕不另行通知;更新的内容将 会在新版本的手册中加入。我们随时会改进或更新本手册中描述的产品或程序。

### <span id="page-4-2"></span>**1.2** 运行环境

操作系统: Microsoft Windows XP 及以上中英文操作系统

- CPU: Intel Pentium IV 3.0 GHz 或以上
- 内存:512M 或更高
- 显卡: RADEON X700 Series
- <span id="page-4-3"></span>显示:支持 1024×768 或更高分辨率

### **1.3** 约定

在本手册中为了简化描述,做以下约定:

- 1. VSPlayer 播放器简称为软件。
- 2. 网络硬盘录像机、视频服务器、NVR、IP Camera 和 IP Dome 等统一称为设备。
- 3. 点击为鼠标左键单击;双击为鼠标左键双击;右键单击为鼠标右键单击。
- 4. 部分图片为示意图,请以软件实际界面为准。

**2** 安装卸载

## <span id="page-5-1"></span><span id="page-5-0"></span>**2.1** 安装播放器

1. 双击播放器安装包:

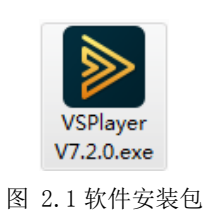

2. 选择安装语言中文或英文:

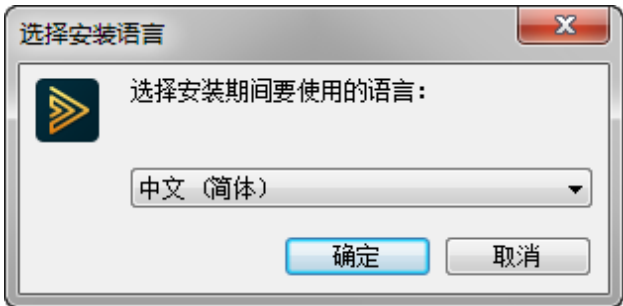

#### 图 2.2 语言选择

3. 点击下一步:

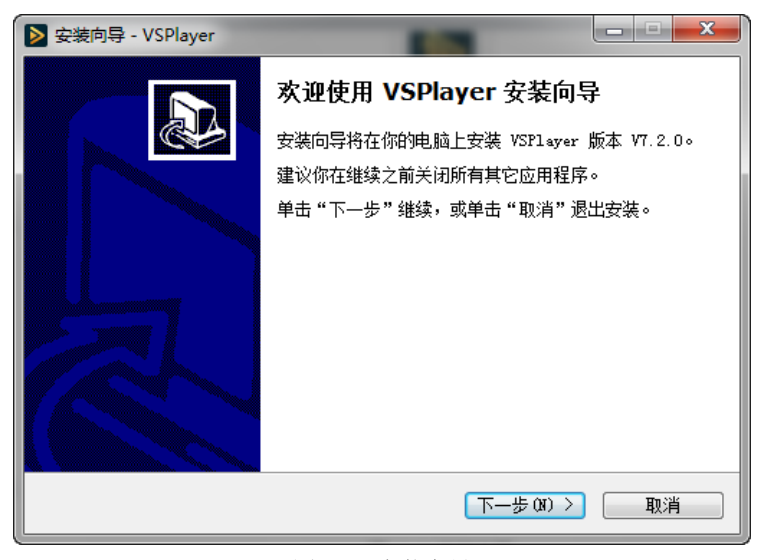

#### 图 2.3 安装向导

4. 选择安装路径,点击下一步:

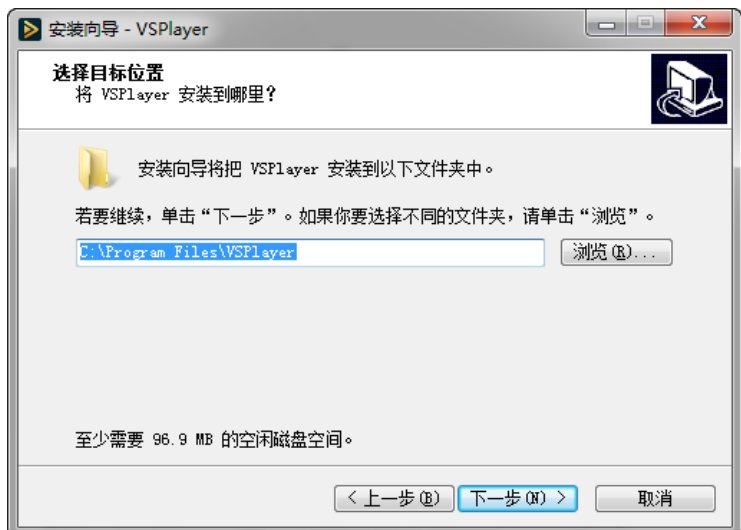

图 2.4 选择安装路径

5. 选择播放器组件,点击下一步:

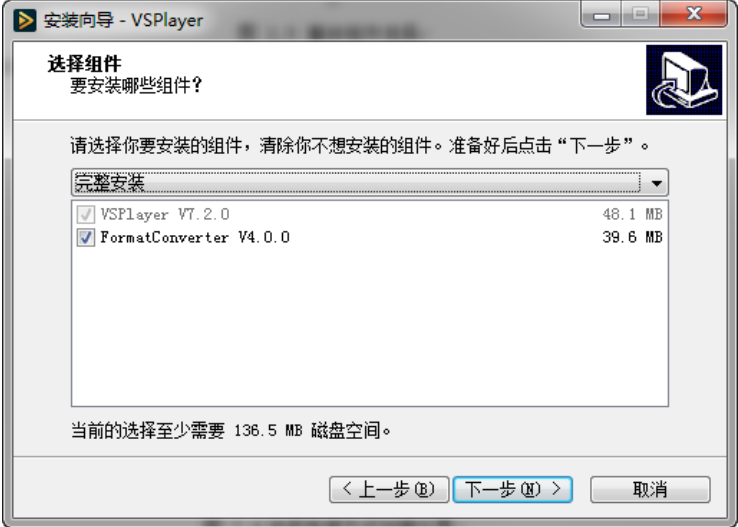

图 2.5 播放组件选择

6. 选择开始菜单内快捷方式创建位置,点击下一步:

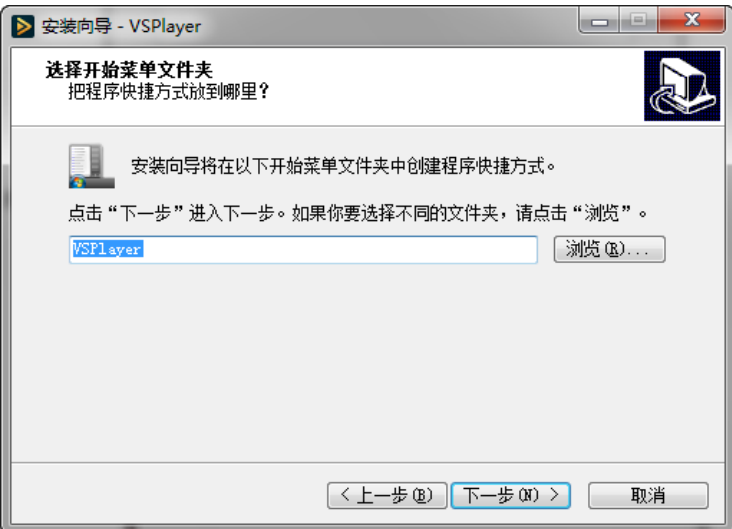

图 2.6 选择快捷方式创建位置

7. 选择是否创建桌面图标,点击下一步:

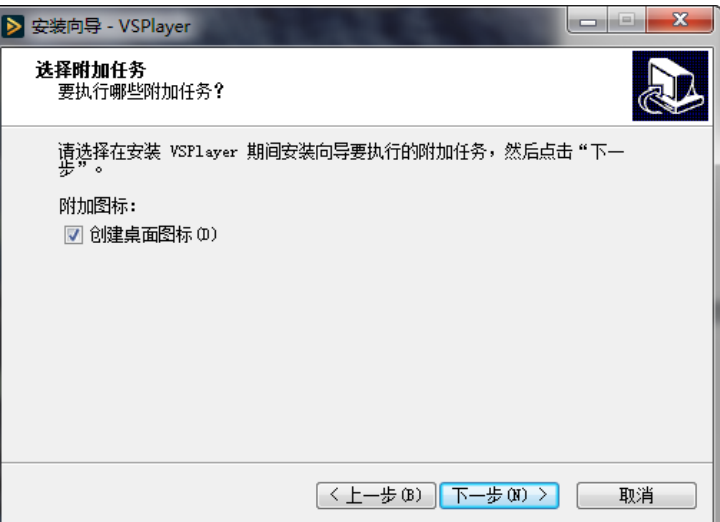

图 2.7 创建桌面图标

8. 选择是否打开软件,完成安装:

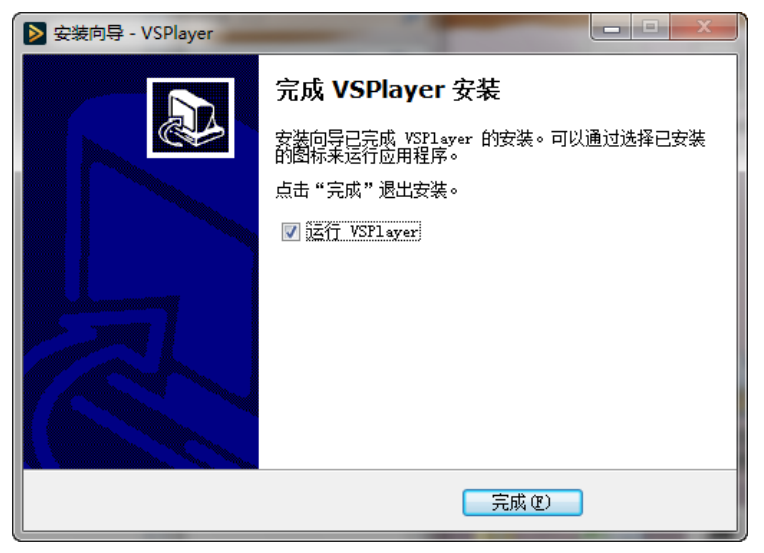

图 2.8 选择是否运行播放器

## <span id="page-7-0"></span>**2.2** 卸载播放器

1. 在开始菜单——所有程序中找到 VSPlayer 卸载程序(也可在软件安装目录下找到或者直接进到控制 面板中进行卸载):

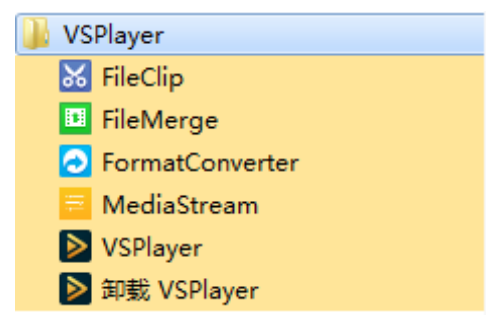

图 2.9 卸载目录

海康播放器用户手册 8

2. 选择是否卸载 VSPlayer:

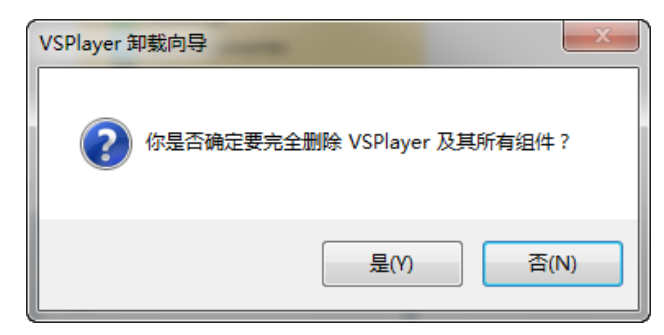

图 2.10 卸载过程

3. 成功卸载:

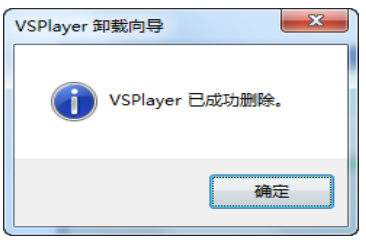

图 2.11 卸载完成

**3** 基础操作及配置

## <span id="page-9-1"></span><span id="page-9-0"></span>**3.1** 界面简介

启动播放器软件,播放器界面如图 [3.1](#page-9-2) 所示:

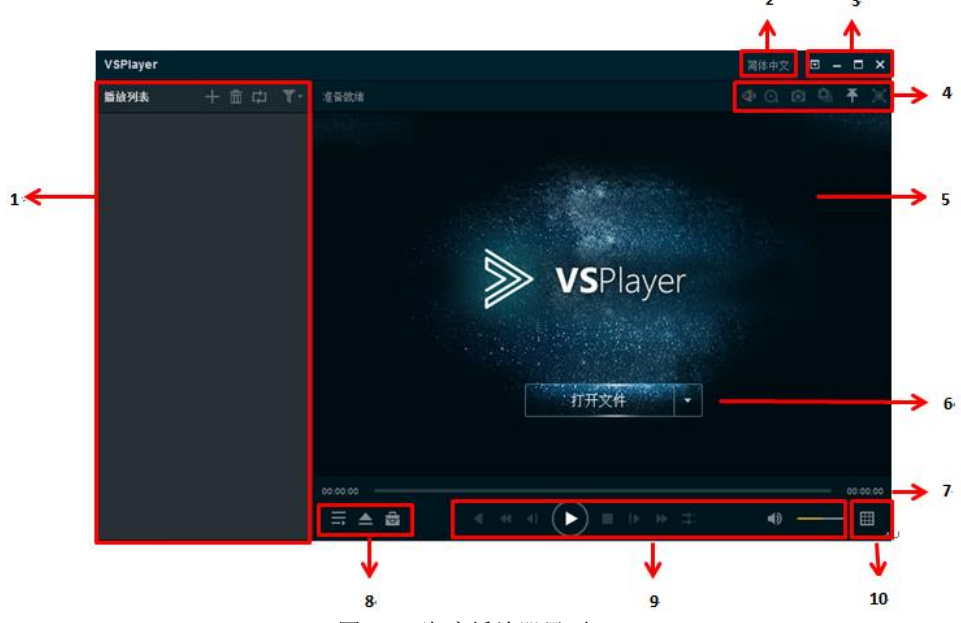

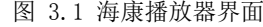

<span id="page-9-2"></span>

|                | 名称      | 功能                                      |  |  |  |  |
|----------------|---------|-----------------------------------------|--|--|--|--|
| $\mathbf{1}$   | 播放列表    | 显示添加到播放器待播放的文件列表、添加文件、清空播放列表:           |  |  |  |  |
|                |         | 播放模式选择等功能;                              |  |  |  |  |
| 2              | 播放器语言选择 | 播放器语言设置(简体中文、英文)                        |  |  |  |  |
| 3              | 基本菜单    | 打开文件、语言设置、设置、关于等功能;                     |  |  |  |  |
|                |         | 播放器最小化、最大化、关闭等功能;                       |  |  |  |  |
| $\overline{4}$ | 快捷方式    | 鱼眼播放、局部放大、截图、连拍、置顶、全屏                   |  |  |  |  |
| $\overline{5}$ | 播放器显示窗口 | 显示播放图像画面的窗口                             |  |  |  |  |
| 6              | 打开文件快捷方 | 打开文件、打开文件夹、打开 URL                       |  |  |  |  |
|                | 式       |                                         |  |  |  |  |
| $\tau$         | 播放讲度条   | 显示当前文件播放进度(当前播放时间以及文件的总时间,且以在           |  |  |  |  |
|                |         | 进度条上以颜色用来显示当前播放进度)                      |  |  |  |  |
| 8              | 快捷方式    | 显示/隐藏播放列表、打开文件/文件夹/URL、工具箱(剪切/转码/       |  |  |  |  |
|                |         | 合并/串流)                                  |  |  |  |  |
| 9              | 播放控制栏   | 开启倒放、减速播放、单帧回退、播放/暂停、停止、单帧步进、           |  |  |  |  |
|                |         | 加速播放、同步回放、音量控制功能                        |  |  |  |  |
| 10             | 播放窗口设置  | 播放窗口布局 (设置当前播放器播放窗口为 1*1, 2*2, 3*3, 4*4 |  |  |  |  |
|                |         | 格式)                                     |  |  |  |  |

表格 3-1 功能说明

## <span id="page-10-0"></span>**3.2** 打开文件

### <span id="page-10-1"></span>**3.2.1** 普通录像文件

点击软件运行界面左上角的 **十** 按钮,选择需要播放的录像文件,将录像文件添加至左侧播放列表,如 图 [3.2](#page-10-2) 所示:

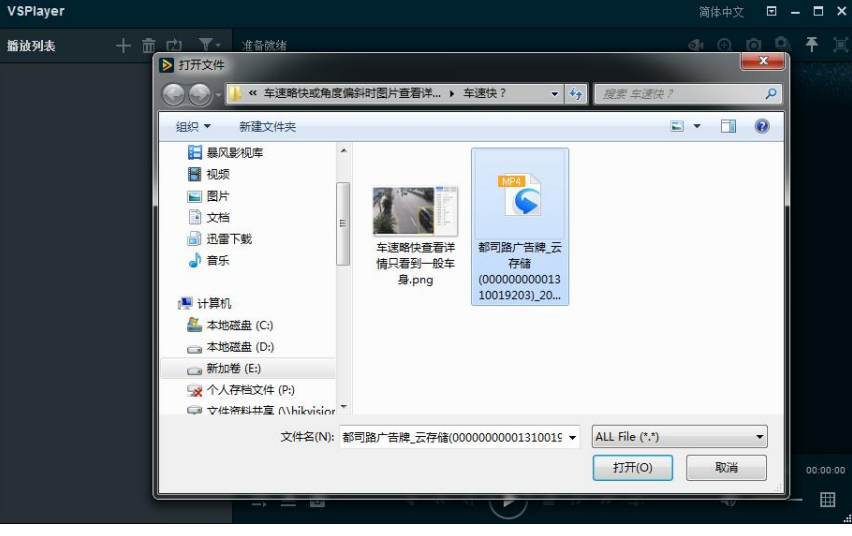

图 3.2 打开录像文件

<span id="page-10-2"></span>双击选中播放列表中的录像文件,或者选中后点击播放控制栏上的 → 按钮,开始文件播放, [如图](#page-10-3) 3.3

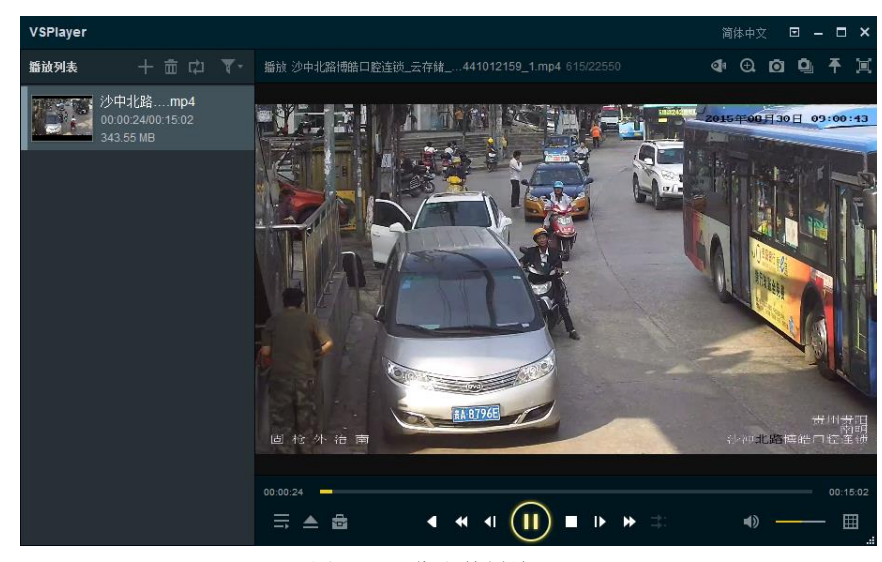

图 3.3 录像文件播放

<span id="page-10-3"></span>其他打开文件方式:

- 将录像文件直接拖到播放列表所在区域,可将录像文件添加至播放列表。
- 将录像文件直接拖到播放窗口所在区域,可将录像文件添加至播放列表并开始播放。
- 点击播放界面左下角 或者软件运行界面右上角 地可进入打开文件功能。

所示:

● 点击播放窗口上的 <u>第五打开文件 第二</u>按钮,选择需要播放的录像文件可可将录像文件添加至播放 列表并开始播放。

### <span id="page-11-0"></span>**3.2.2** 加密录像文件

加密文件添加至软件,播放列表中会显示加密文件图标,如图 [3.4](#page-11-1) 所示:

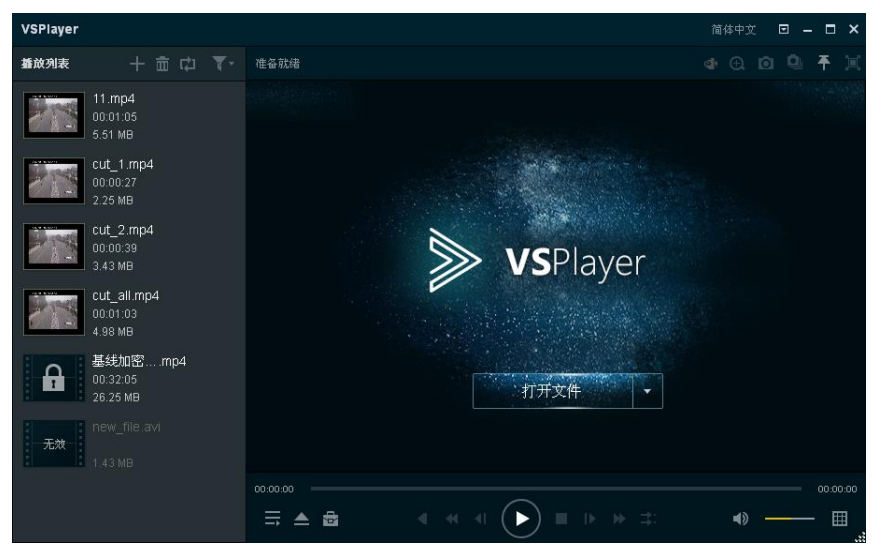

图 3.4 加密文件

<span id="page-11-1"></span>右键点击某一加密文件(也可多选批量配置),选择输入密钥,在弹出的对话框中输入此文件的密钥。

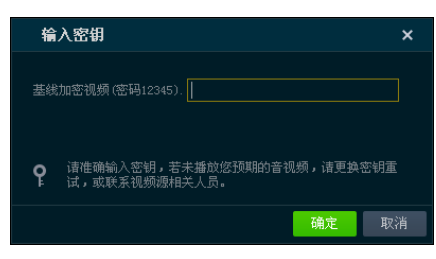

图 3.5 输入密钥

单击确定后即可开始播放,如图 [3.6](#page-11-2) 所示:

<span id="page-11-2"></span>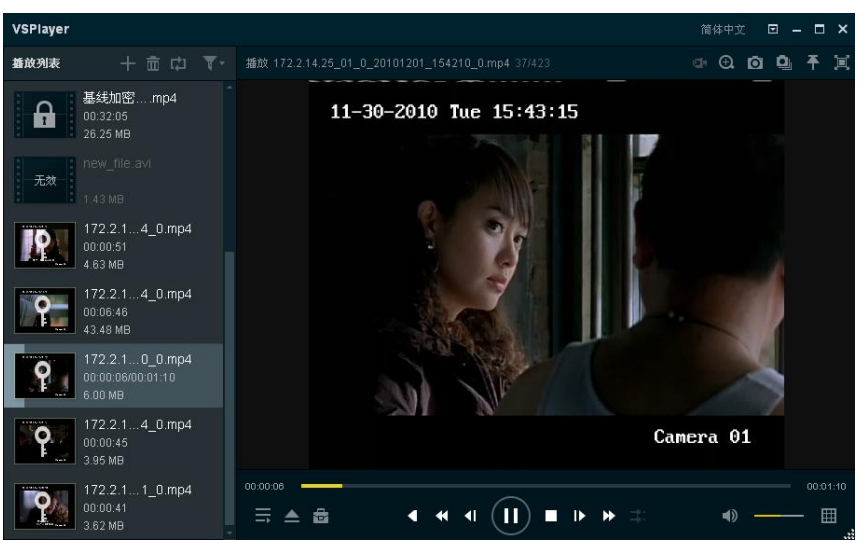

图 3.6 加密文件播放

## <span id="page-12-0"></span>**3.3** 打开文件夹

点击播放窗口上"打开文件"旁的倒三角按钮,选择"打开文件夹"选项,如图 [3.7](#page-12-1) 所示:

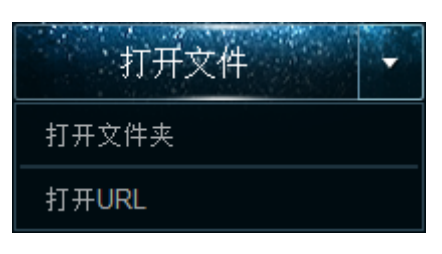

图 3.7 打开文件夹

<span id="page-12-1"></span>选择需要打开的文件,如图 [3.8](#page-12-2) 所示:

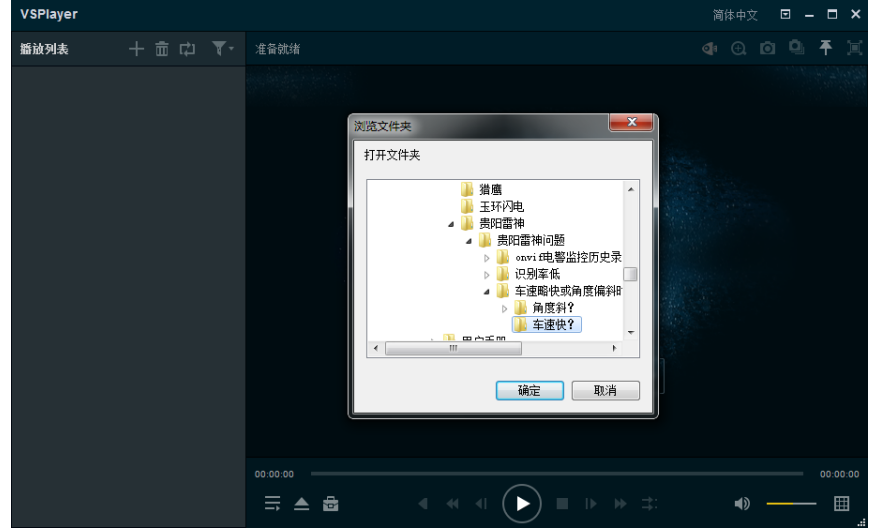

图 3.8 选择文件夹

<span id="page-12-2"></span>点击确定,软件会自动将文件夹内所有录像文件添加到播放列表中,并自动播放列表中的第一个 文件, 如图 [3.9](#page-12-3) 所示:

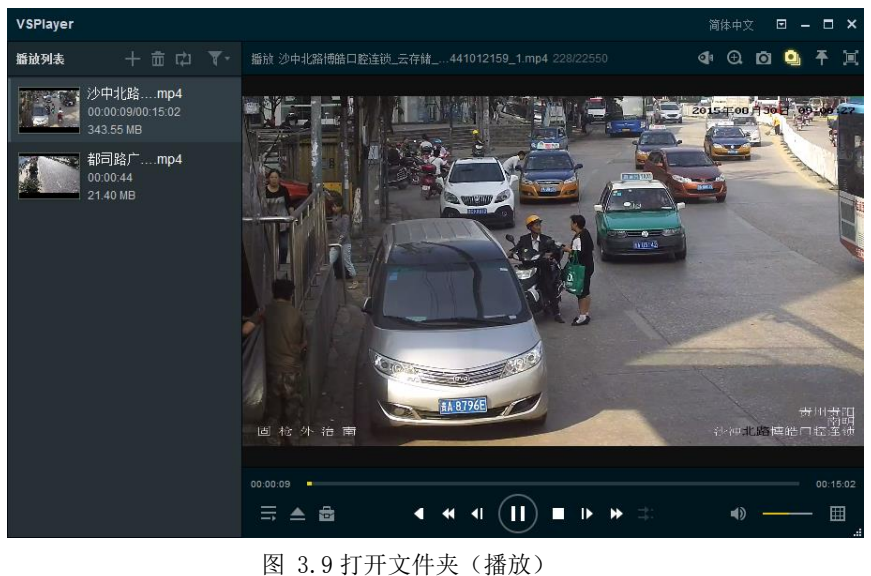

<span id="page-12-3"></span>其他打开文件夹方式:

点击播放界面左下角  **或**者软件运行界面右上角 **口**也可进入打开文件夹功能。

## <span id="page-13-0"></span>**3.4** 打开 **URL**

打开URL  $\overline{\mathbf{x}}$ URL: 连接方式: TCP 确定 取消

点击播放窗口上"打开文件"旁的倒三角按钮,选择"打开 URL"选项,弹图如图 [3.10](#page-13-3) 所示对话框:

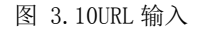

<span id="page-13-3"></span>输入 URL, 点击确定, 实现 URL 取流播放, 如图 [3.11](#page-13-4) 所示:

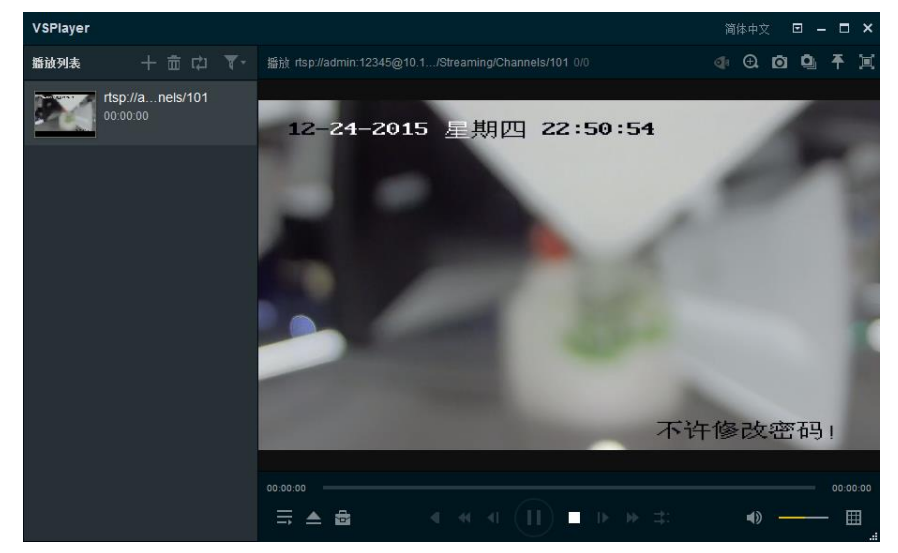

图 3.11URL 播放

<span id="page-13-4"></span>其他打开 URL 方式:

点击软件运行界面右上角 也可进入打开 URL 功能。

#### 说明:

源 URL 的组成示例: rtsp://admin:12345@172.6.10.11:554/Streaming/Channels/101, 其中 172.6.10.11 为局域网内摄像机的 IP 地址,554 为其 RTSP 端口,admin 和 12345 分别是设备的账号和密码, 101 代表取该相机第一通道的主码流。详细规则请咨询技术支持。

## <span id="page-13-1"></span>**3.5** 播放列表管理

### <span id="page-13-2"></span>**3.5.1** 从列表中删除文件

选中单个需要从播放列表中删除的文件,点击文件名右侧出现的 × 按钮,从列表中删除此文件。 其他打开 URL 方式:

- 选中单个需要从播放列表中删除的文件, 鼠标右键选择"删除"。
- 选中单个需要从播放列表中删除的文件,点击"播放列表"区域右上角 ■按钮(此种操作方式 允许多选)。

### <span id="page-14-0"></span>**3.5.2** 清除无效文件

<span id="page-14-1"></span>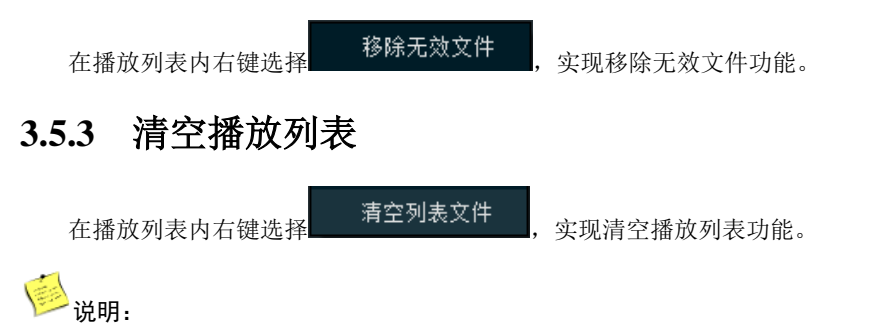

我们提到的无效文件是指添加到海康播放器中,但是不能被海康播放正常播放的文件,包括第三方的 文件。

## <span id="page-14-2"></span>**3.6** 打开文件所在文件夹

<span id="page-14-3"></span>播放列表中选中单个文件, 鼠标右键选择 有开文件所在文件夹 ,可直接打开文件所在文件夹目录。

## **3.7** 文件搜索

软件提供按文件名称和全局时间两种方式过滤录像文件的功能,点击播放列表区域右上角 调出搜索功能进行操作,如图 [3.12](#page-14-4) 所示:

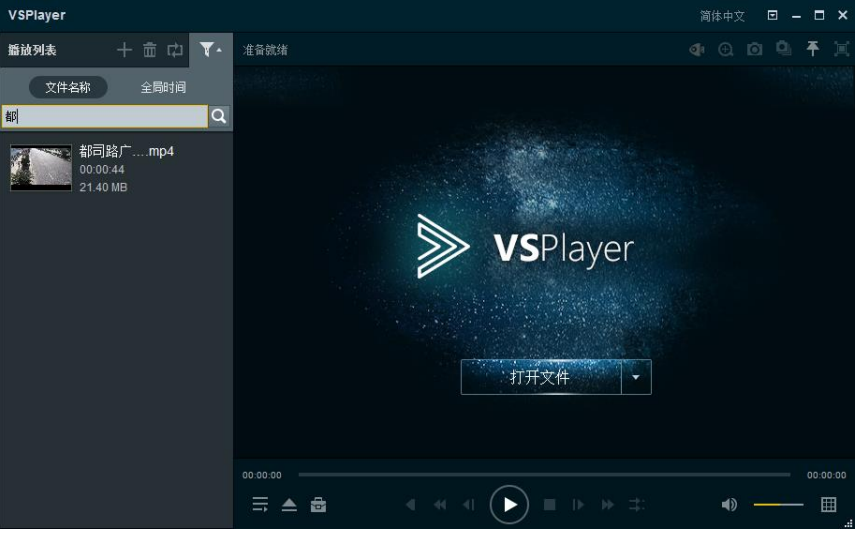

图 3.12 文件搜索

<span id="page-14-4"></span>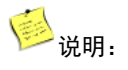

<span id="page-15-0"></span>在播放列表中按照文件名称进行搜索是时,'?'可以代替单个字符,'\*'可以代替字符串。

### **3.8** 播放模式选择

点击播放列表区域右上角 <sup>【2】</sup>按钮, 选择播放模式, 如图 [3.13](#page-15-2) 所示:

| 单个播放 |
|------|
| 顺序播放 |
| 单个循环 |
| 列表循环 |

图 3.13 播放模式选择

<span id="page-15-2"></span>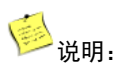

- 单个播放:播放完当前文件即停止。
- 顺序播放:当播放列表中文件大于 1 个时候,播放完当前文件后开始播放列表中的下一个文件。
- 单个循环:播放完当前文件后重新开始播放此文件。
- 列表循环:当播放列表中文件大于 1 个时候,按照播放文件列表中的顺序播放完成后,重复播放 列表中的文件。

### <span id="page-15-1"></span>**3.9** 隐藏播放列表

点击播放列表区域右下角 <mark>三</mark> 图标,隐藏播放列表,如图 [3.14](#page-15-3) 所示:

<span id="page-15-3"></span>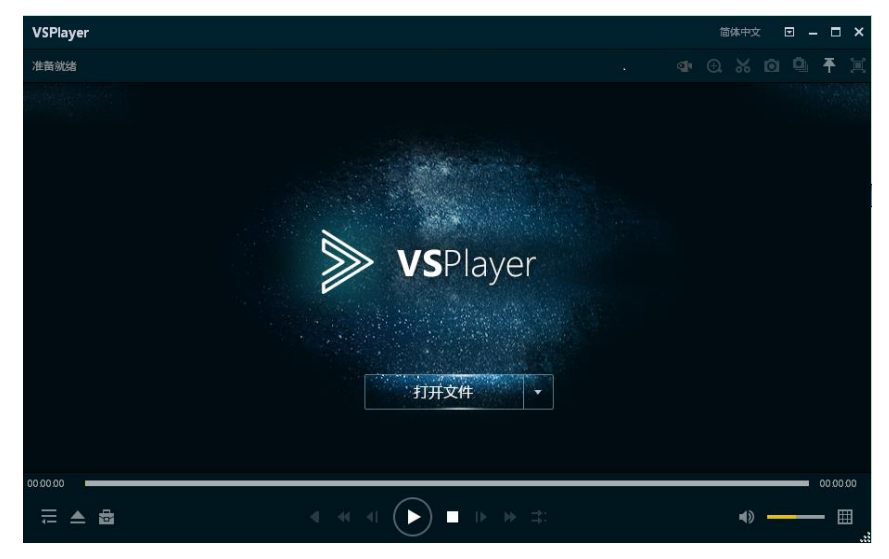

图 3.14 隐藏播放列表

### <span id="page-16-0"></span>**3.10**播放器设置

### <span id="page-16-1"></span>**3.10.1** 语言设置

点击软件运行界面右上角 按钮,下拉选择"语言",可切换软件显示语言(中英文),如图 [3.15](#page-16-5) 所示:

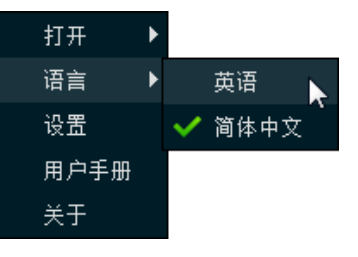

图 3.15 设置语言

### <span id="page-16-5"></span><span id="page-16-2"></span>**3.10.2** 说明书查看

点击软件运行界面右上角 按钮,下拉选择"用户手册",可查看说明书,如图 [3.16](#page-16-6) 所示:

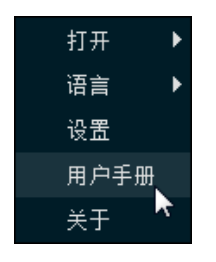

图 3.16 查看用户手册

### <span id="page-16-6"></span><span id="page-16-3"></span>**3.10.3** 版本查看

点击软件运行界面右上角 按钮,下拉选择"关于",可查看版本信息,如图 [3.17](#page-16-7) 所示:

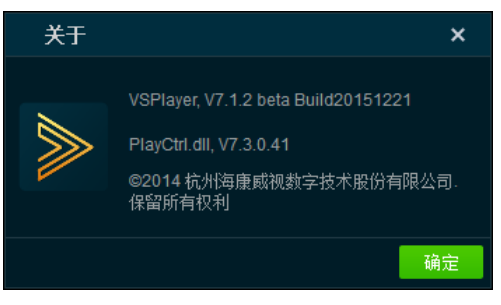

图 3.17 版本信息

### <span id="page-16-7"></span><span id="page-16-4"></span>**3.10.4** 基本设置

点击软件运行界面右上角 按钮,下拉点击 ,进入播放器基本设置界面,基本设置界面可 设置置顶显示、播放器定位模式等配置项,如图 [3.18](#page-17-1) 所示:

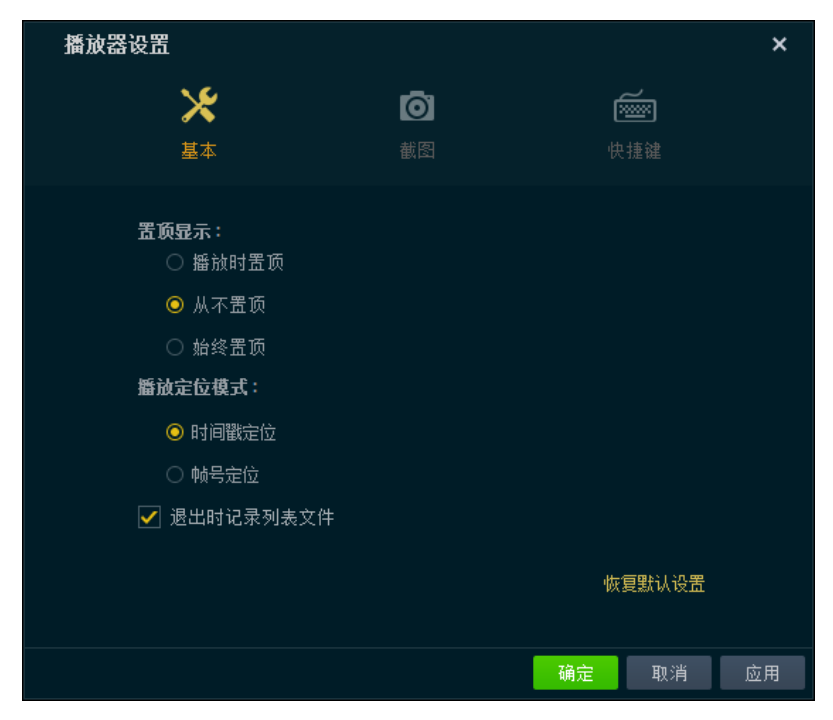

图 3.18 设置对话框

### <span id="page-17-1"></span><span id="page-17-0"></span>**3.10.5** 截图设置

进入播放器基本设置界面后,点击 进入截图配置界面,此界面可设置截图格式、保存路径、连拍 模式等配置项,如图 [3.19](#page-17-2) 所示:

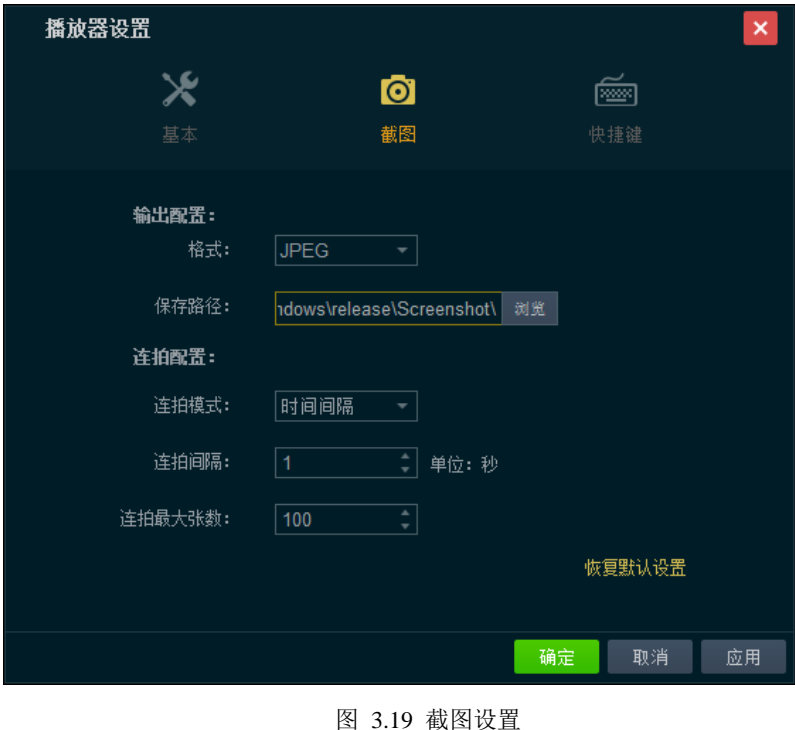

<span id="page-17-2"></span>主说明:

- 连拍时间间隔最小 1s,最大 100s,默认 1s;
- 连拍最大张数 200 张, 默认 100 张;
- 帧间隔最小间隔为 1 帧,最大间隔为 100 帧。

### <span id="page-18-0"></span>**3.10.6** 快捷键设置

进入播放器基本设置界面后,点击 进入快捷键配置界面,此界面可设置各种功能对应的快捷键,

如图 [3.20](#page-18-1) 所示:

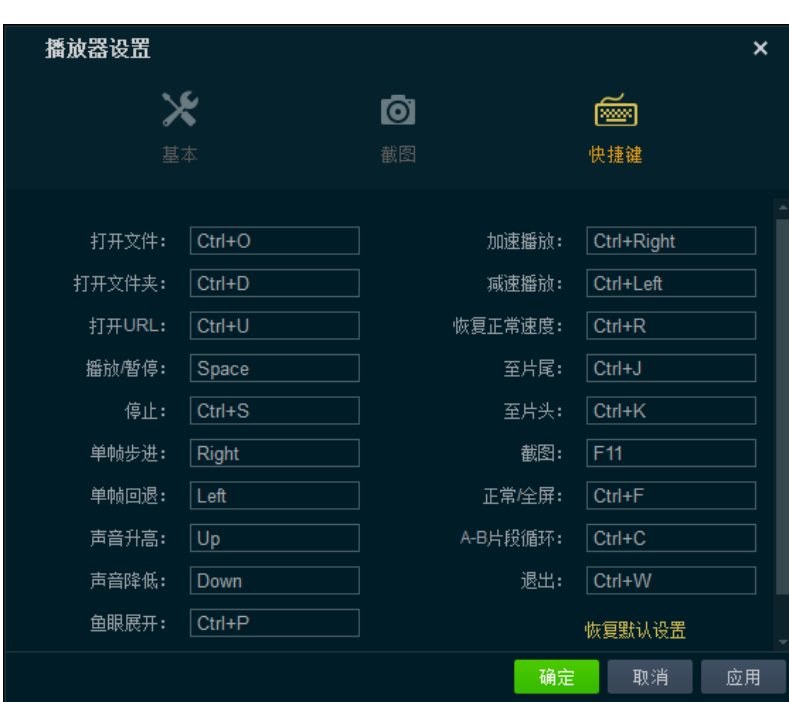

<span id="page-18-1"></span>图 3.20 快捷键设置

# **4** 播放控制

### <span id="page-19-1"></span><span id="page-19-0"></span>**4.1** 播放/暂停

在软件正在播放的状态下,单击播放控制区域的 D 或 1 按钮进行"播放"或"暂停"的控制,播 放状态说明如图 [4.1](#page-19-2) 所示:

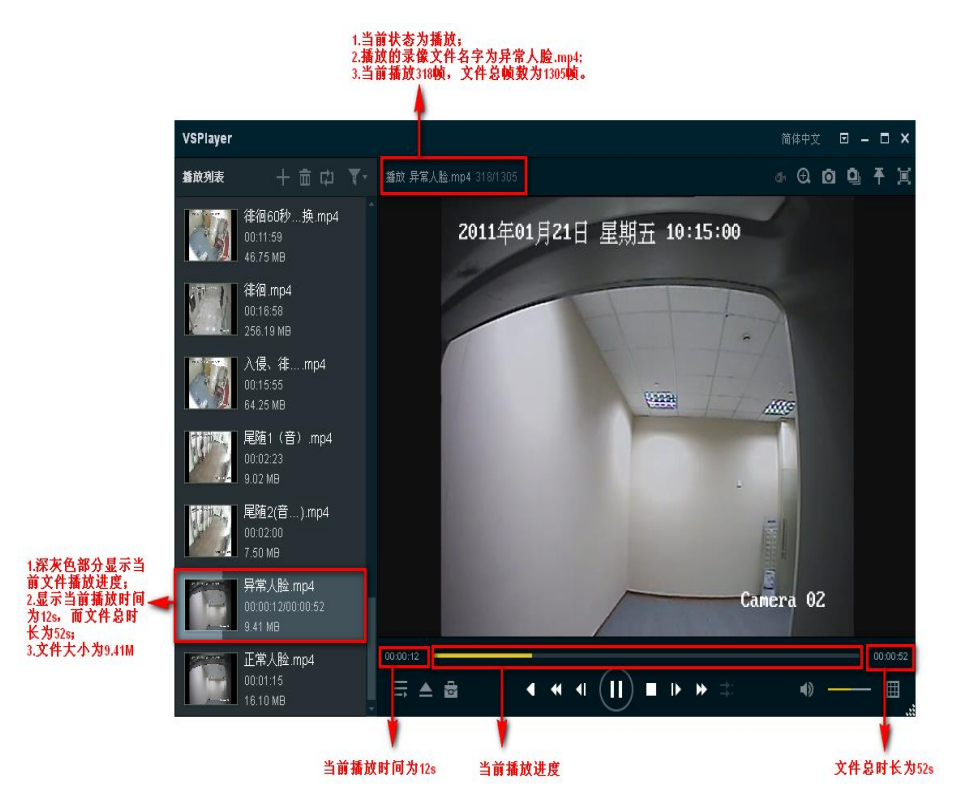

#### 图 4.1 播放状态说明

<span id="page-19-2"></span>其他控制方式:

- 鼠标右键点击播放列表中当前正在播放的条目,在弹出的对话框中点击"播放/暂停"进行播放 控制。
- 鼠标右键点击播放画面,在弹出的菜单可以选择"播放控制-> 播放/暂停"选项进行播放控制。

说明:

- 在播放列表中,当前播放的文件在播放过程中显示文件名称、当前播放时间/文件总时间、文件 大小、浅灰色的表示当前当前播放进度值,如图 [4.1](#page-19-2) 注释所示。
- 在播放显示窗口左上角显示播放状态"播放"、当前文件名称、当前播放的帧数/文件总帧数。如 图 [4.1](#page-19-2) 注释所示。
- 播放过程中当前播放进度由黄色进度条表示当前播放进度,且获取当前的播放时间以及文件总时 间。

<span id="page-20-0"></span>播放过程中鼠标移到进度条任意位置,可以显示当前的全局时间。

### **4.2** 停止播放

在正在播放文件的状态下,在播放控制栏中点击 按钮,停止当前的文件播放。 其他控制方式:

● 鼠标右键点击播放画面, 在弹出的菜单可以选择"播放控制->停止"选项停止播放。

### <span id="page-20-1"></span>**4.3** 倒放

在正在播放文件的状态下,点击播放控制栏上的<br>按钮,开始当前文件的状态下,点击播放控制栏上的 状态。

其他控制方式:

● 鼠标右键点击播放画面, 在弹出的菜单可以选择"播放控制->倒放"选项开始/停止文件倒放。

### <span id="page-20-2"></span>**4.4** 时间戳定位

在正在播放文件的状态下,播放窗口右键菜单中选择"播放控制->时间戳定位",打开时间戳定位功能, 如图 [4.2](#page-20-3) 所示:

|  | 全屏                           |   |        |         |  |  |
|--|------------------------------|---|--------|---------|--|--|
|  | 置顶显示                         | ▶ |        |         |  |  |
|  | 播前控制                         |   |        | 播前/暂停   |  |  |
|  | 播散模式                         |   |        | 停止      |  |  |
|  | 静音                           |   |        | 倒放      |  |  |
|  | 画面控制                         |   |        | 时间戳定位   |  |  |
|  | 宽高比                          |   |        | 帖号定位    |  |  |
|  | 播放画面布局                       |   | 全局时间定位 |         |  |  |
|  | 截图<br>连拍<br>局部放大             |   |        | 单帖步进    |  |  |
|  |                              |   |        | 单帧回退    |  |  |
|  |                              |   |        | 加速播放    |  |  |
|  | 剪切                           |   |        | 臧谏播祯    |  |  |
|  | 转码<br>合并<br>串流<br>鱼眼展开<br>设置 |   |        | 恢复正常速度  |  |  |
|  |                              |   |        | 至片头     |  |  |
|  |                              |   |        | 至片尾     |  |  |
|  |                              |   |        | 抽帖      |  |  |
|  |                              |   |        | 倍帖      |  |  |
|  | 文件信息                         |   |        | A-B片段循环 |  |  |

图 4.2 选择时间戳定位

<span id="page-20-3"></span>在弹出的对话框上,输入时间,点击确定完成操作,播放器将以输入时间开始播放该录像文件,[如图](#page-21-1) 4.3

所示:

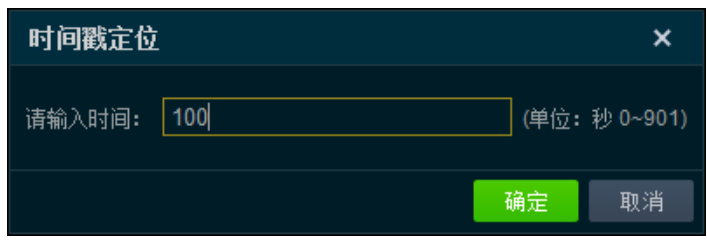

图 4.3 时间戳定位

## <span id="page-21-1"></span>注意:

设定时间必须大于 0, 且不能超过文件总的播放时间。

## <span id="page-21-0"></span>**4.5** 帧号定位

在正在播放文件的状态下,播放窗口右键菜单中选择"播放控制->帧号定位",打开帧号定位功能,如 图 4.2 所示:

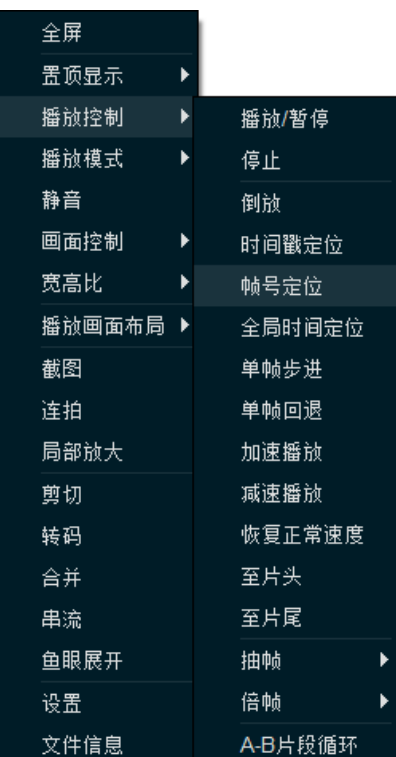

图 4.4 选择帧号定位

在弹出的对话框上,输入帧号,点击确定完成操作,播放器将以输入帧号开始播放该录像文件,[如图](#page-21-2) 4.5

帧号定位  $\mathbf{x}$ 请输入帧号:  $\sqrt{100}$ (单位: 帧 0~22549) 确定 取消

<span id="page-21-2"></span>所示:

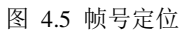

注意:

设定帧号必须大于 0, 且不能超过文件总的帧数。

## <span id="page-22-0"></span>**4.6** 全局时间定位

在正在播放文件的状态下,播放窗口右键菜单中选择"播放控制->帧号定位",打开帧号定位功能,如 图 [4.6](#page-22-1) 所示:

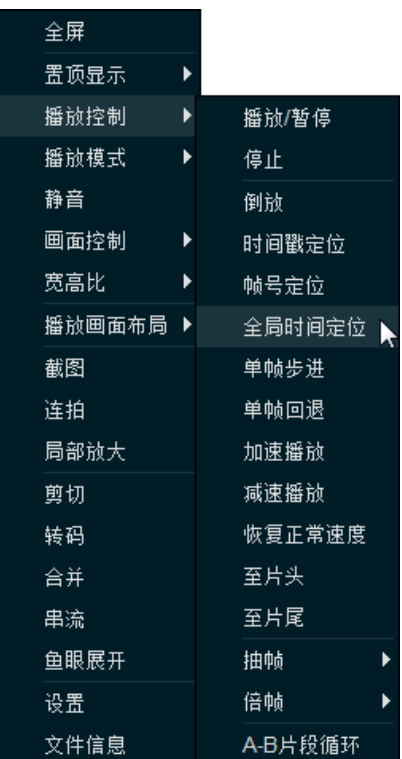

#### 图 4.6 选择全局时间定位

<span id="page-22-1"></span>弹出下面对话框后,设定全局时间,播放器将以输入时间开始播放该录像文件,例如设定为 2010 年 11 月 30 日 15 点 52 分 50 秒, 如图 [4.7](#page-22-2) 所示:

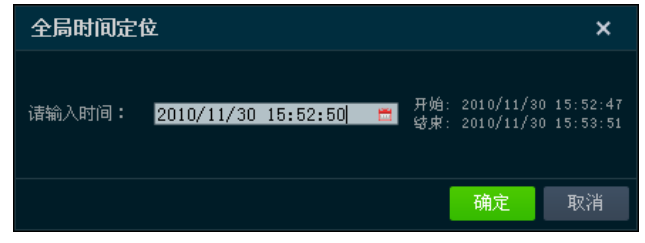

图 4.7 设置时间

<span id="page-22-2"></span>注意:

- 设定的全局时间必须在文件起始时间内。
- **由于 0SD 时间和录像文件绝对时间之间可能存在差异, 此功能定位可能不会非常精确。**

## <span id="page-23-0"></span>**4.7** 单帧步进**/**回退

在正在播放文件的状态下, 在播放控制栏中单击 ▶ 或 1 按钮实现单帧步进/回退功能。

其他控制方式:

● 鼠标右键点击播放画面, 在弹出的菜单可以选择"播放控制->单帧步进/单帧回退"选项, 实现 单帧步进/回退操作。

### <span id="page-23-1"></span>**4.8** 加速**/**减速播放

在正在播放文件的状态下,在播放控制栏中单击 → 或 < 按钮实现加速/减速播放功能。

其他控制方式:

● 鼠标右键点击播放画面, 在弹出的菜单可以选择"播放控制->加速播放/减速播放"选项, 实现 加速/减速播放操作。

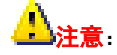

- 高倍速加速播放对电脑性能有很高的要求。
- 8 倍速加速播放开始, 软件默认做抽帧播放处理(只解 I 帧)。

### <span id="page-23-2"></span>**4.9** 恢复正常速度

在正在播放文件且已经开启快放或者慢放的状态下,播放窗口右键菜单中选择"播放控制->恢复正常 速度",即可恢复到正常播放速度,[如图](#page-24-3) 4.8 所示:

| 全屏      |   |         |
|---------|---|---------|
| 置顶显示    | ▶ |         |
| 播散控制    | ▶ | 播预/暂停   |
| 播前模式    |   | 停止      |
| 静音      |   | 倒放      |
| 画面控制    |   | 时间戳定位   |
| 宽高比     |   | 帧号定位    |
| 播放画面布局。 |   | 全局时间定位  |
| 截图      |   | 单帖步讲    |
| 连拍      |   | 单帖回退    |
| 局部放大    |   | 加谏播祯    |
| 前切      |   | 臧谏播祯    |
| 转码      |   | 恢复正常速度  |
| 合并      |   | 至片头     |
| 串流      |   | 至片尾     |
| 鱼眼展开    |   | 抽帖      |
| 设置      |   | 倍帖      |
| 文件信息    |   | A-B片段循环 |

图 4.8 恢复正常速度

## <span id="page-24-3"></span><span id="page-24-0"></span>**4.10**至片头**/**片尾

在正在播放(暂停)文件的状态下,播放窗口右键菜单中选择 "播放控制->至片头/至片尾",可实现 跳到片头/片尾功能。

### <span id="page-24-1"></span>**4.11**抽帧**/**倍帧

在正在播放(暂停)文件的状态下,播放窗口右键菜单中选择 "播放控制->抽帧/倍帧",可实现抽帧 /倍帧播放。

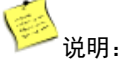

- 抽帧播放可降低倍速回放是 CPU 的解码消耗,但是如果码流中没有 B 帧, 设置无效。
- 倍帧播放要求录像文件的帧率超过 20。

### <span id="page-24-2"></span>**4.12A-B** 片段循环

在正在播放(暂停)文件的状态下,播放窗口右键菜单中选择"播放控制->A-B 片段循环",进度条中 出现 <mark>A 和 B</mark> 图标, 移动图标设置 A-B 片段循环播放的起始时间(位置), 开始 A-B 片段循环播放, 如**错误!** 未找到引用源。所示:

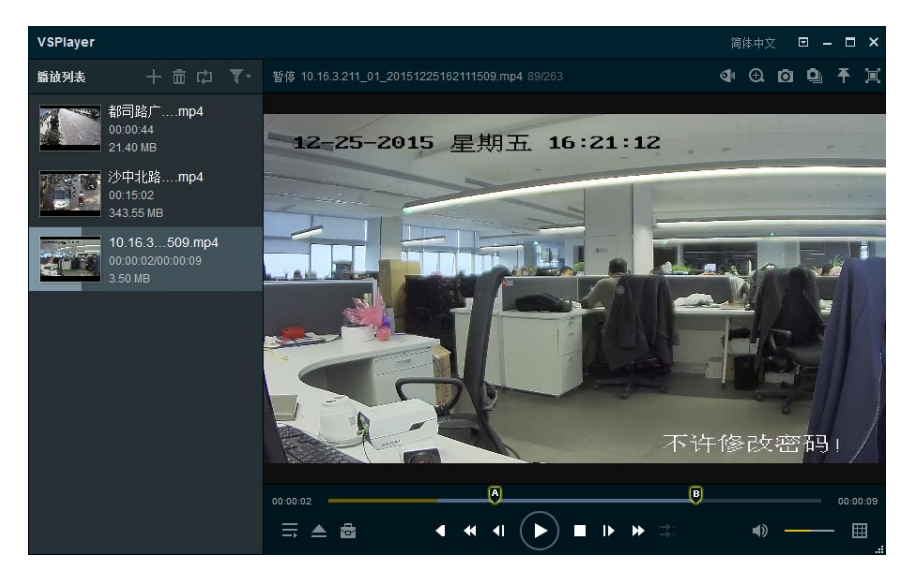

图 4.9 设置 A 点和 B 点

若需要取消 A-B 片段的循环播放, 则在显示窗口中右键菜单, 再次点击"播放控制->A-B 片段循环" 即可, 如图 [4.10](#page-25-1) 所示:

| 全屏     |   |         |  |
|--------|---|---------|--|
| 置顶显示   | ▶ |         |  |
| 播前控制   | ▶ | 播放/暂停   |  |
| 播散模式   | ь | 停止      |  |
| 静音     |   | 倒放      |  |
| 画面控制   |   | 时间戳定位   |  |
| 宽高比    | ▶ | 帧号定位    |  |
| 播放画面布局 |   | 全局时间定位  |  |
| 截图     |   | 单帖步进    |  |
| 连拍     |   | 单帖回退    |  |
| 局部放大   |   | 加速播放    |  |
| 剪切     |   | 减速播放    |  |
| 转码     |   | 恢复正常速度  |  |
| 合并     |   | 至片头     |  |
| 串流     |   | 至片尾     |  |
| 鱼眼展开   |   | 抽帖      |  |
| 设置     |   | 倍帧      |  |
| 文件信息   |   | A-B片段循环 |  |

图 4.10 取消"A-B 片段循环"

### <span id="page-25-1"></span><span id="page-25-0"></span>**4.13**声音控制

在正在播放文件的状态下,单击进度条右下角区域的 <sup>10</sup> 按钮,打开/关闭声音;点击(或者鼠标移至

滚动条,出现刻度点后拖动)右侧 按钮,调节文件播放的音量。

在音量已经调节到 100%之后, 按下键盘上的 Up 键, 可继续放大音量, 按下键盘上的 Down 键, 可降低

音量,播放界面上会出现相应提示,如图 [4.11](#page-26-1) 所示:

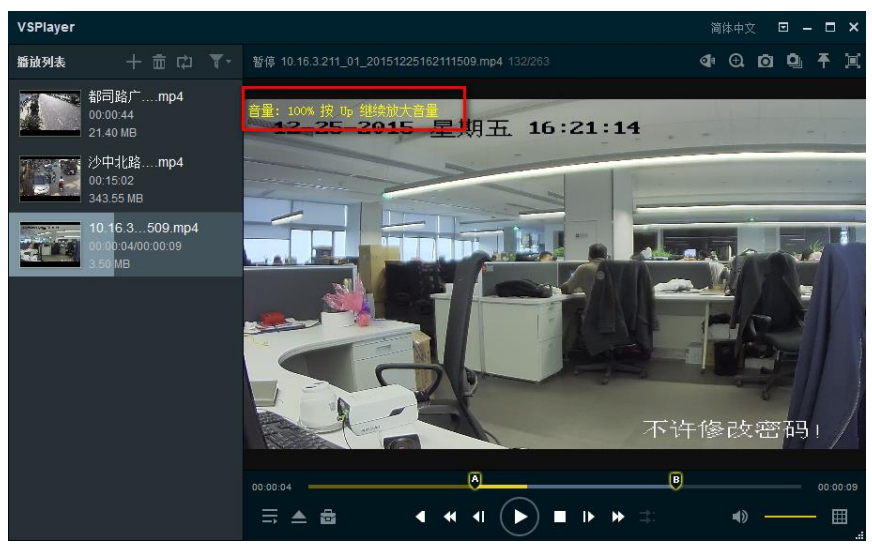

图 4.11 音量放大

### <span id="page-26-1"></span><span id="page-26-0"></span>**4.14**多窗口播放

在软件运行界面最右下角单击 按钮,设定当前播放窗口画面分割模式(1\*1、2\*2、3\*3、4\*4 可选), 将左侧播放列表中的文件逐个拖入分割后的窗口进行播放,如所示,4 画面分割的情况下在第 1、2、3 窗 口分别播放不同的录像文件。

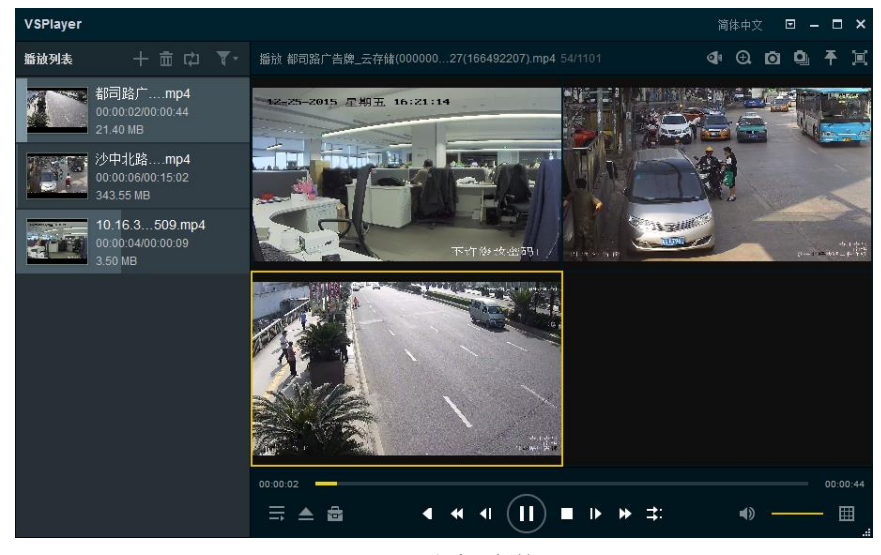

图 4.12 多窗口播放

其他控制方式:

- 播放窗口右键菜单选择"画面控制->播放画面布局",设定当前播放窗口画面分割模式(1\*1、 2\*2、3\*3、4\*4 可选)。
- 在左侧播放列表中多选文件,拖到右侧播放窗口,软件将自动根据文件数量对播放窗口进行自 适应分割,并从分割后的第一个窗口开始依次播放选中的文件。

## <span id="page-27-0"></span>**4.15**同步回放

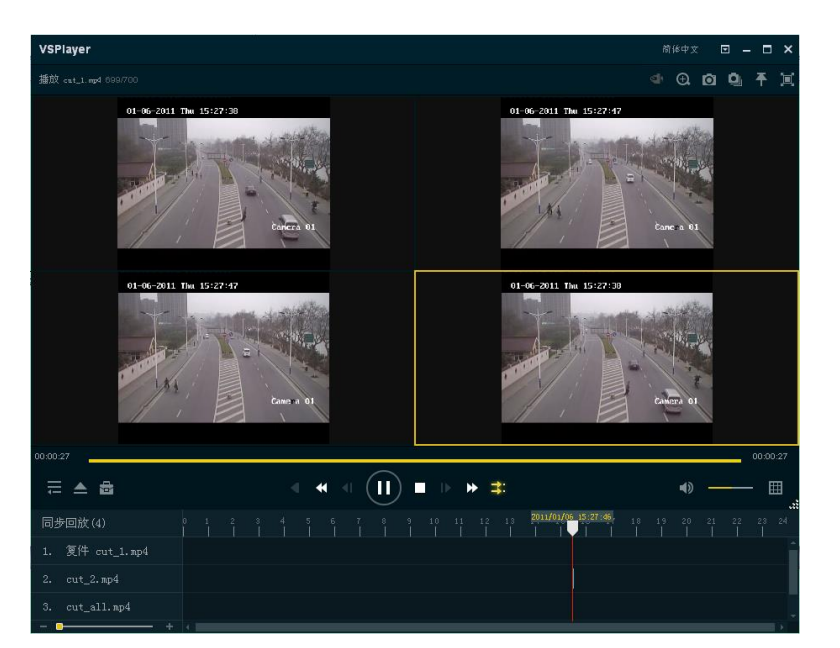

在多窗口播放多个录像文件的状态下,点击播放控制栏上的 <sup>1.</sup> 开启同步回放, 如图 [4.13](#page-27-1) 所示:

图 4.13 同步回放

<span id="page-27-1"></span>在同步回放的状态下,拖动(点击'+'、'-') = E = = = = = = + 按钮,缩放同步回

放时间的刻度尺大小,如图 [4.14](#page-27-2) 所示:

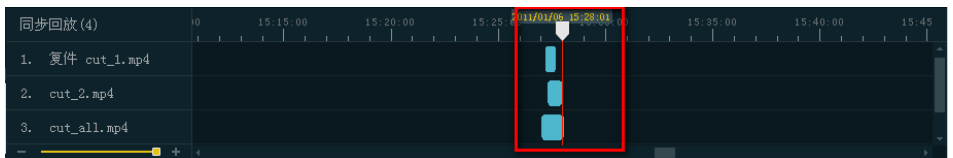

图 4.14 缩放回放文件刻度尺

<span id="page-27-3"></span><span id="page-27-2"></span>拖动同步回放文件刻度尺,对同步回放文件进行定位,如图 [4.15](#page-27-3) 所示:

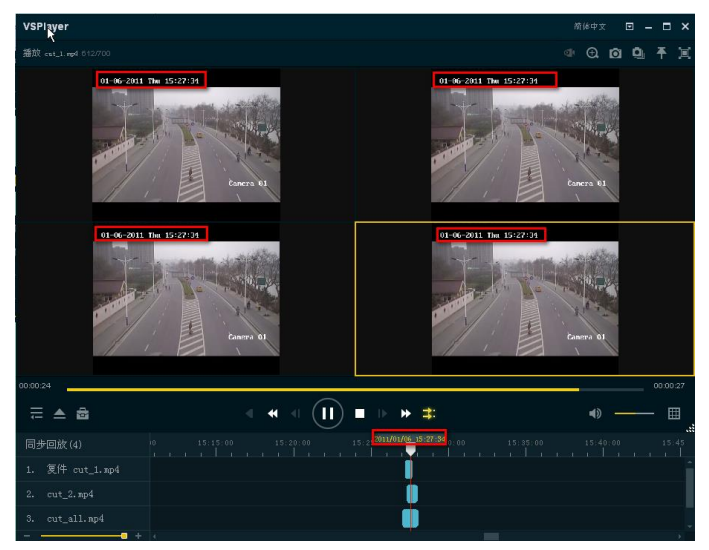

图 4.15 定位同步文件

## <span id="page-28-0"></span>**4.16**画面控制

### <span id="page-28-1"></span>4.16.1 画面旋转

在当前播放文件状态下,播放窗口右键菜单选择"画面控制->画面旋转",实现对播放画面的旋 转,可选(恢复0度、左转90度、右转90度、旋转180度),如图 [4.16](#page-28-4) 所示:

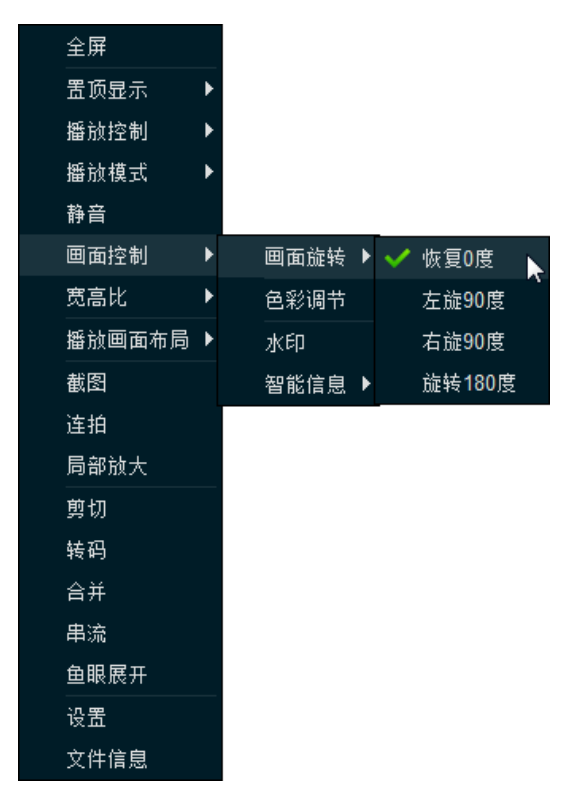

图 4.16 画面旋转

### <span id="page-28-4"></span><span id="page-28-2"></span>4.16.2 色彩调节

在当前播放文件状态下,播放窗口右键菜单选择"画面控制->色彩调节",在弹出的对话框中可 调节调节图像饱和度、对比度、色相和亮度,如图 [4.17](#page-28-5) 所示:

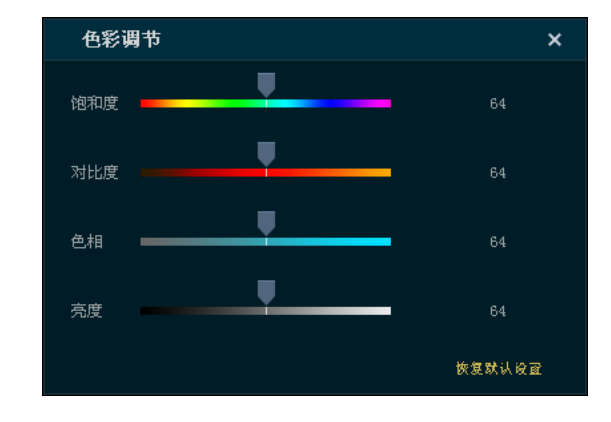

图 4.17 色彩参数调节

#### <span id="page-28-5"></span><span id="page-28-3"></span>4.16.3 水印

在当前播放文件状态下,播放窗口右键菜单选择"画面控制->水印",查看录像文件水印信息,

如图 [4.18](#page-29-2) 所示:

| 水印         |                    |
|------------|--------------------|
|            |                    |
| <b>MAC</b> | 00:40:48:4d:99:42  |
| DeviceSN   | 403562098          |
| Chan       | $\mathbf{1}$       |
| GTime      | 2011-09-6 19:00:23 |
| DeviceInfo | $\overline{2}$     |
| DeviceType | $\mathbf{1}$       |
|            |                    |

图 4.18 水印信息

### <span id="page-29-2"></span><span id="page-29-0"></span>4.16.4 智能设置

在当前播放文件状态下,播放窗口右键菜单选择"画面控制->智能信息",控制在播放时是否显示智能 叠加信息,包括智能分析信息、移动侦测高亮区域、POS 叠加信息三种, 如图 [4.19](#page-29-3) 所示:

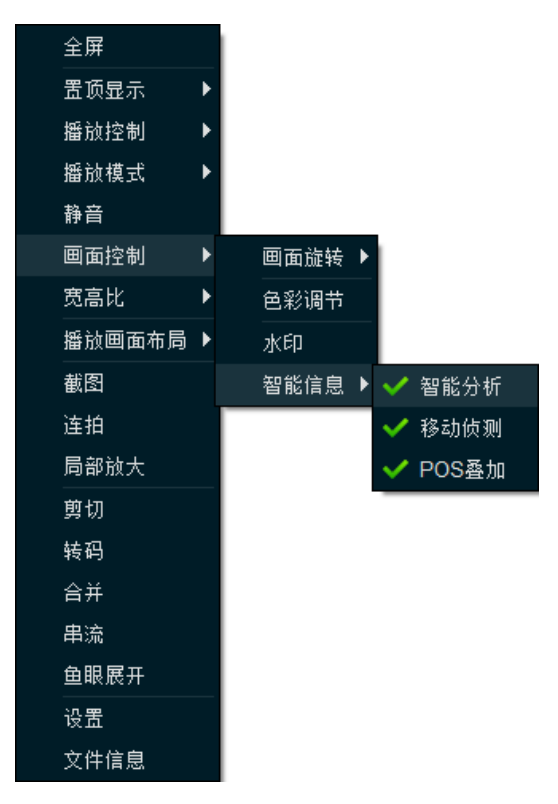

图 4.19 智能信息

### <span id="page-29-3"></span><span id="page-29-1"></span>**4.17**宽高比设置

在当前播放文件状态下,播放窗口右键菜单选择"宽高比"用户可以根据自身需求设定合适的图像显 示比例和窗口大小,多种显示比例和窗口尺寸可选,如图 [4.20](#page-30-2) 所示:

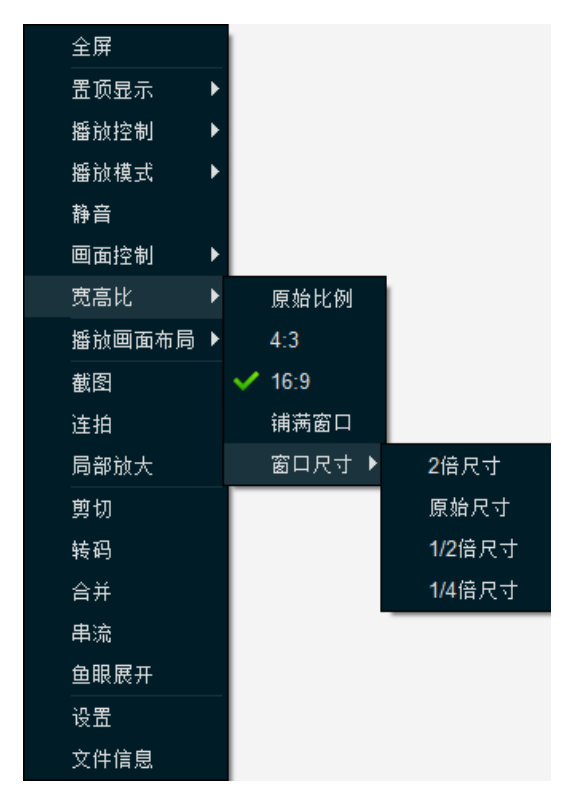

图 4.20 宽高比

### <span id="page-30-2"></span><span id="page-30-0"></span>**4.18**全屏播放

在某一分割后的画面上的播放画面,双击将其放大到整个播放窗口,再次双击回到放大前分割状态。

点击软件运行界面右上角的 10 按钮可实现播放窗口全屏, 点击全屏窗口右上角的 大按钮 (或者按下 键盘 Esc 键)回放全屏前的常规状态。

### <span id="page-30-1"></span>**4.19**局部放大设置

在正在播放文件的状态下,单击播放窗口区域右上角的 4 按钮,在画面中框选需要局部放大的区域, 开始局部放大操作,通过鼠标滚轮可控制缩放大小,再次点击该按钮,结束局部放大操作,如图 [4.21](#page-31-2) 所 示:

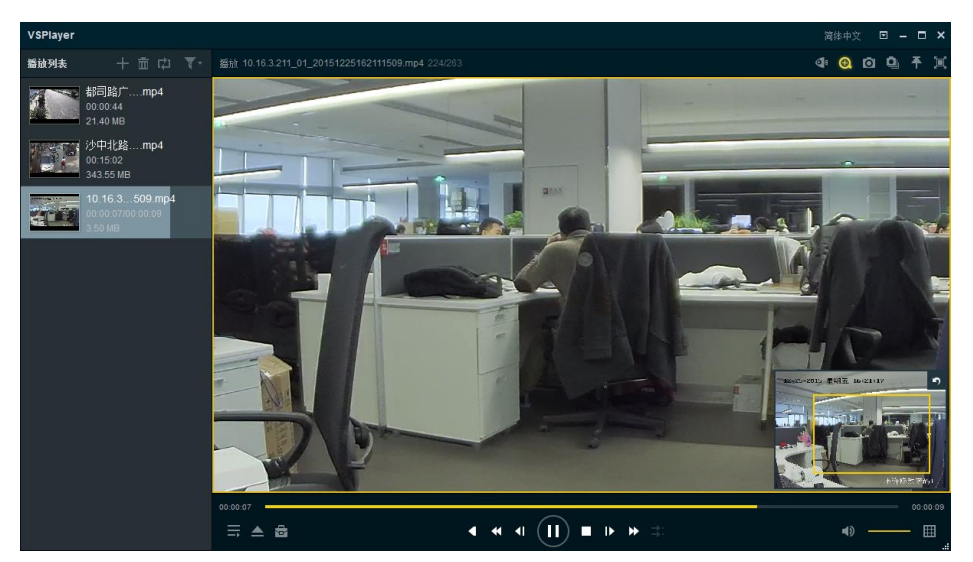

图 4.21 局部放大

<span id="page-31-2"></span>其他控制方式:

● 播放窗口右键菜单中选择"局部放大"也可实现局部放大操作。

## <span id="page-31-0"></span>**4.20**鱼眼展开

在当前播放录像文件状态下,单击显示窗口的右上角 <sup>Ca</sup>p 按钮,打开鱼眼播放对话框,如图 4.22 所示:

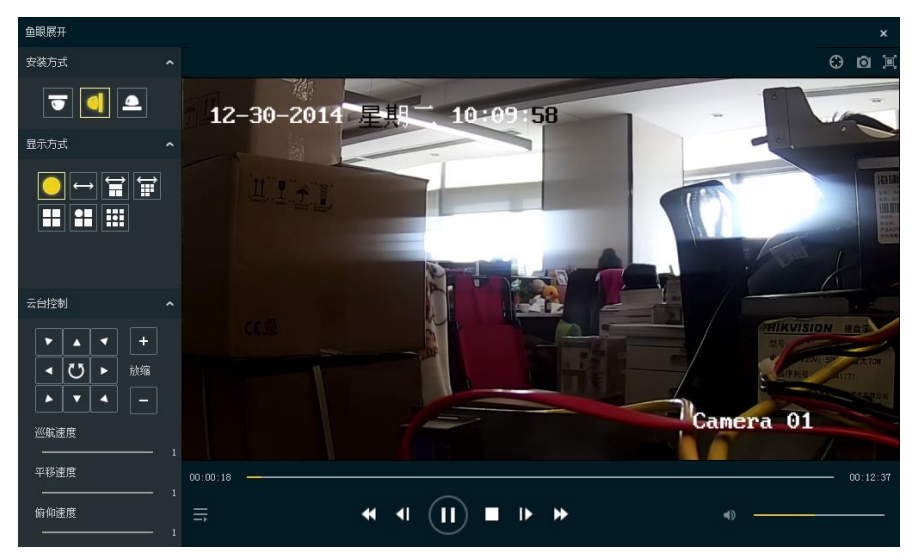

图 4.23 鱼眼展开界面

其他控制方式:

播放窗口右键菜单中选择"鱼眼展开"也可实现鱼眼展开操作。

### <span id="page-31-1"></span>4.20.1 安装方式与显示方式

一般情况下,我们根据鱼眼的实际安装方式选择在播放器上的安装方式,每一种安装方式都有特定的 展开方式与其对对应,对应关系[如表格](#page-32-1) 4-1 所示:

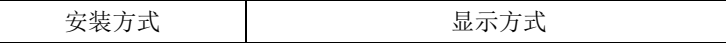

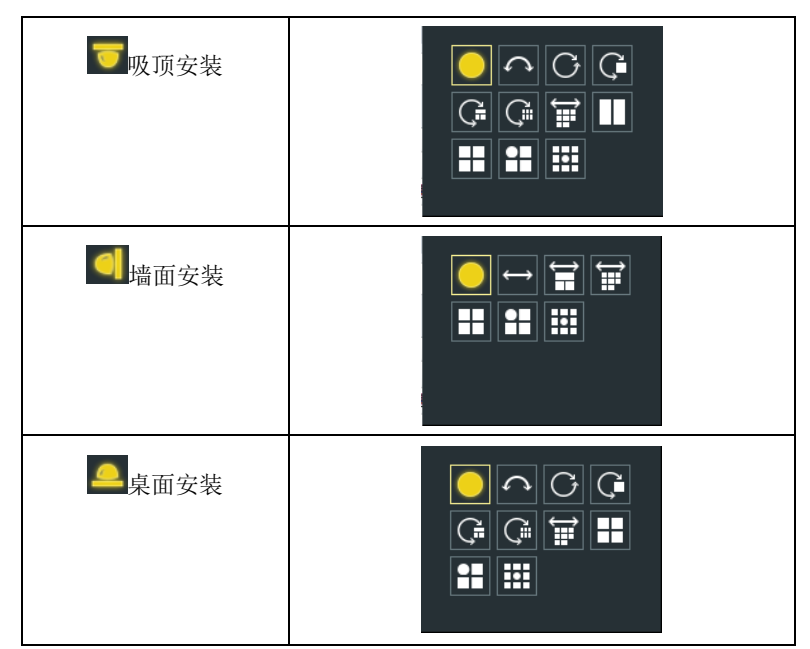

表格 4-1 鱼眼安装方式与显示方式对应关系

<span id="page-32-1"></span>显示方式中各图标对应含义如下:

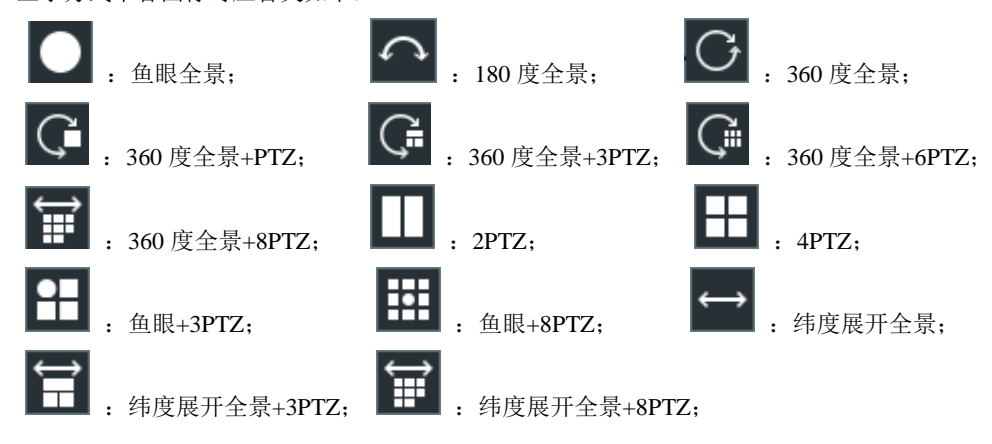

### <span id="page-32-0"></span>4.20.2 云台控制

在鱼眼 PTZ 展开模式下,可通过云台上下左右、旋转调节 PTZ 展开的图像;鱼眼展开界面右下角区域,

点击(或者鼠标移至滚动条,出现刻度点后拖动)右侧 按钮,用户设置巡航速度、平移速度等 参数,如图 [4.24](#page-33-2) 所示:

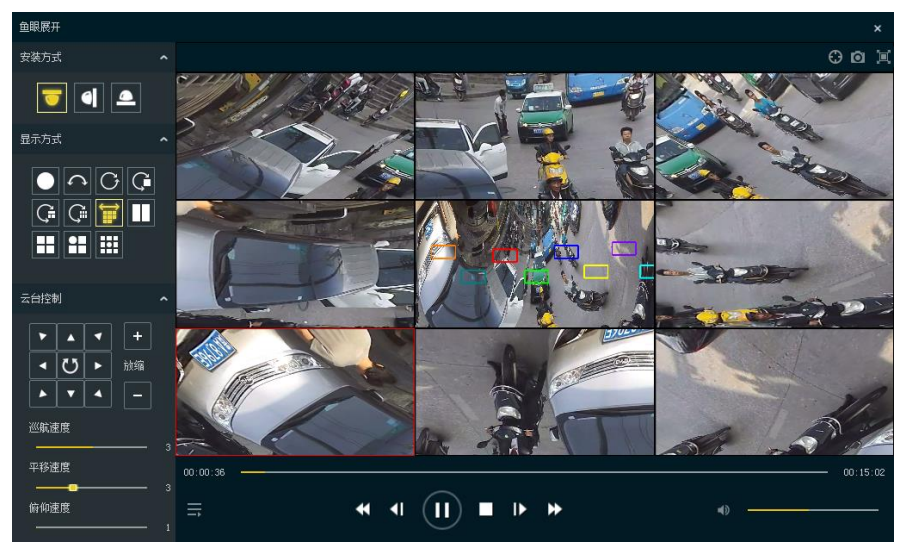

图 4.24 鱼眼 PTZ

### <span id="page-33-2"></span><span id="page-33-0"></span>4.20.3 圆心校准

点击鱼眼界面右上角 <sup>G</sup> 按钮,弹出圆心校准对话框,可以通过调节绿色边框位置对鱼眼做圆心校准,

如图 [4.25](#page-33-3) 所示:

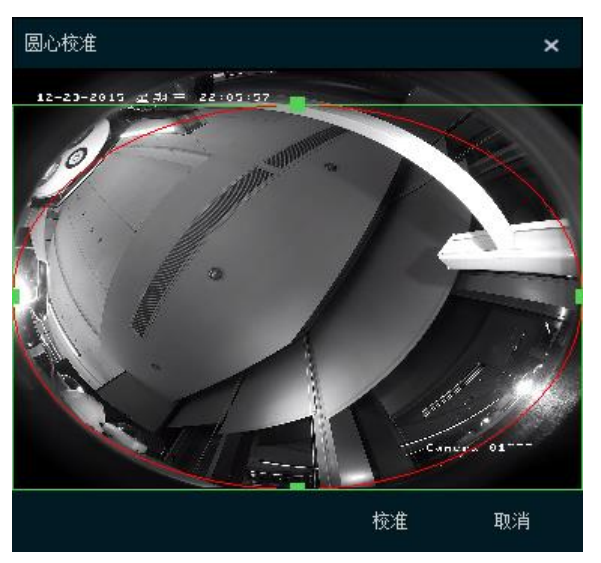

图 4.25 圆心校准

## <span id="page-33-3"></span><span id="page-33-1"></span>**4.21**文件信息

选中正在播放的画面,鼠标右键菜单选择"文件信息",可查看此文件的基本信息,包含文件首帧缩略 图、名称、文件播放时间、文件大小、文件封装格式、分辨率等。

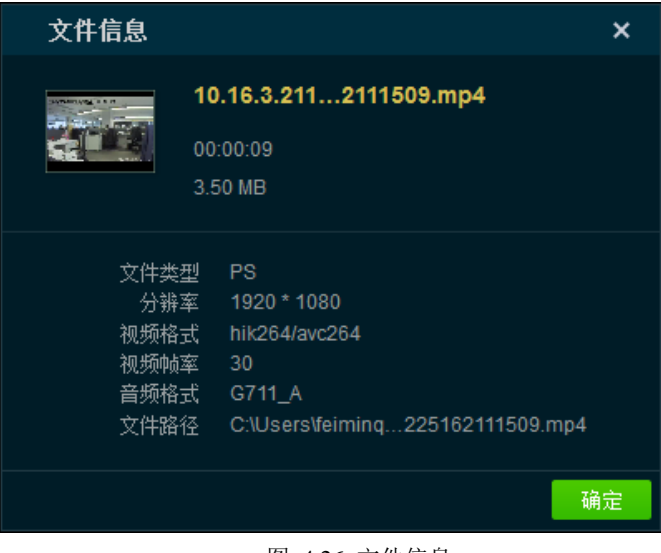

图 4.26 文件信息

## <span id="page-34-0"></span>**4.22**截图及连拍

在正在播放文件的状态下,单击在显示窗口的右上角 O 按钮,截取当前显示的视频图片;单击在显

示窗口的右上角 <sup>Qj</sup> 按钮,连续截取当前显示的视频图片。

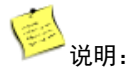

- 在播放窗口中鼠标右键调出菜单,点击"截图",也可以实现截图。
- 在播放窗口中鼠标右键调出菜单,点击"连拍",也可以实现连拍,连拍设置可参阅章节 [3.10.5。](#page-17-0)

# **5** 其他功能

## <span id="page-35-1"></span><span id="page-35-0"></span>**5.1** 剪切

点击播放区域左下角 按钮,弹出"工具箱"对话框,选择"剪切"功能,如图 [5.1](#page-35-2) 所示:

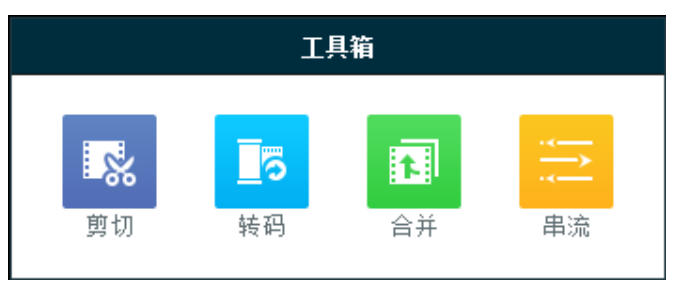

图 5.1 工具箱——剪切

<span id="page-35-2"></span>其他控制方式:

播放窗口右键菜单中选择"剪切"也可打开剪切功能。

在弹出的"剪切"功能操作界面,点击界面中心位置的 <sup>打开文件</sup> 按钮,添加需要剪切录像文件, 如图 [5.2](#page-35-3) 所示:

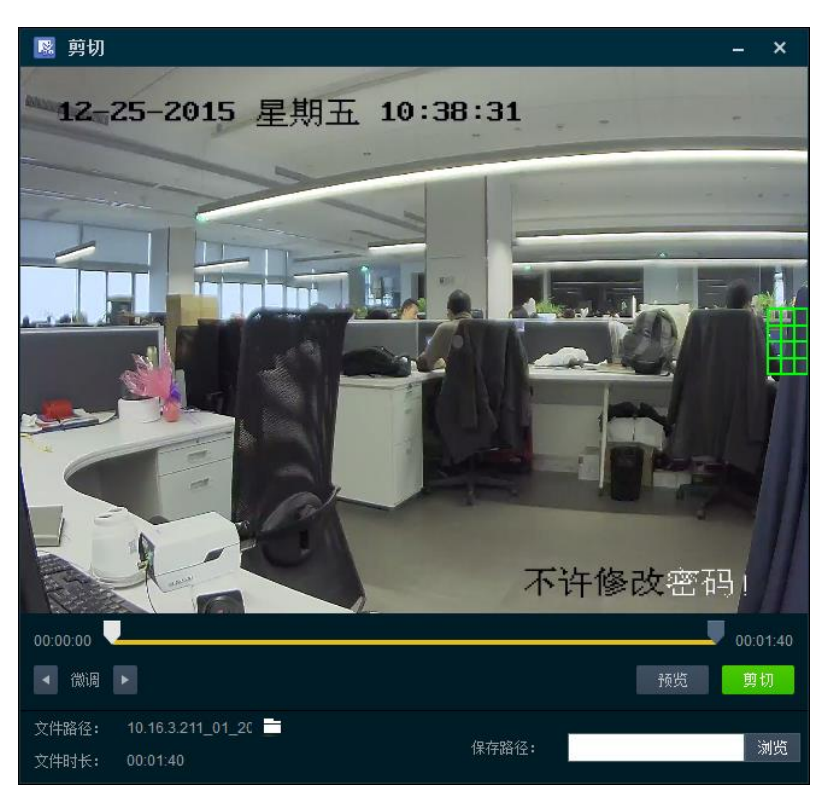

图 5.2 添加需剪切的文件

<span id="page-35-3"></span>其他打开剪切功能的方式:

- 在非播放状态下,播放区域鼠标右键选择**,以及其中的**,进入此功能。
- 在正在播放录像文件的状态下,播放区域鼠标右键选择<mark>, 剪切 ,进入此功能并自动在剪切功</mark> 能内打开此文件。

拖动进度条两侧的 图标,对剪切的片段起始位置进行设置。确定起始位置后,点击进度条区域右下

角的 按钮,查看剪切后的文件效果,如图 [5.3](#page-36-0) 所示:

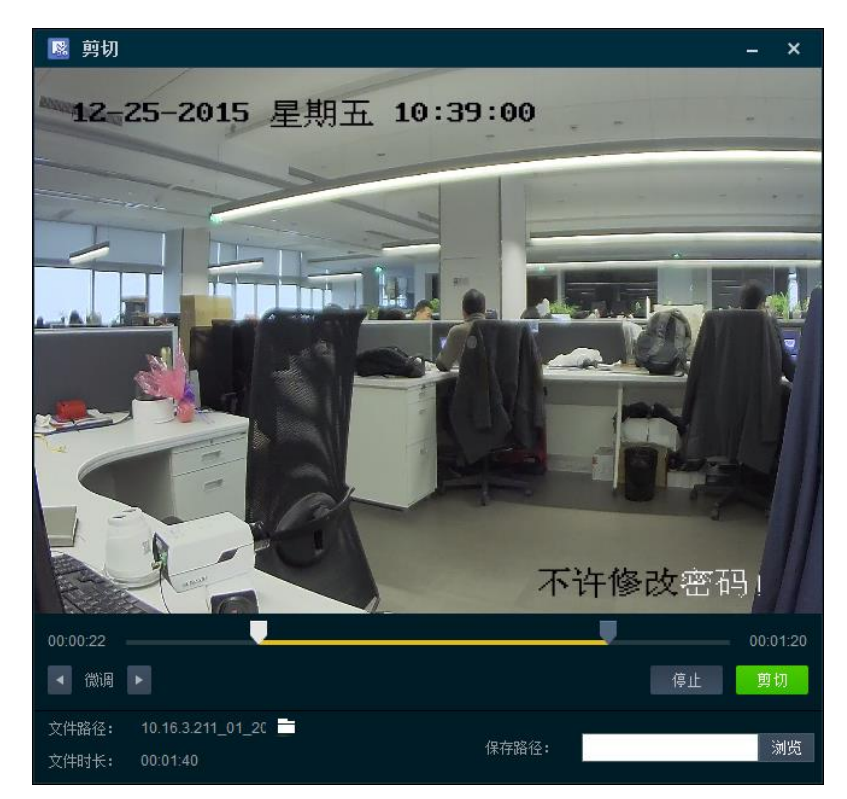

图 5.3 预览剪切文件

<span id="page-36-0"></span>如还需对文件的起始时间进行细微的调整,点击进度条区域右下角的 停止 <sub>按钮停止预览,再点</sub>

击进度条区域左下角的 <sup>1</sup> <sup>微调 ▶</sup> 按钮进行微调。

多说明:

- 点击"预览"后,"预览"按钮将变为"停止"。
- 微调按钮上,单次点击向左或者向右的箭头,文件起始时间的更改幅度为 1 秒。

在剪切界面右下角选择文件保存路径并输入文件名,点击进度条区域右下角的 <sup>剪切</sup> 按钮,完成对 文件的剪切,如图 [5.4](#page-37-1) 所示:

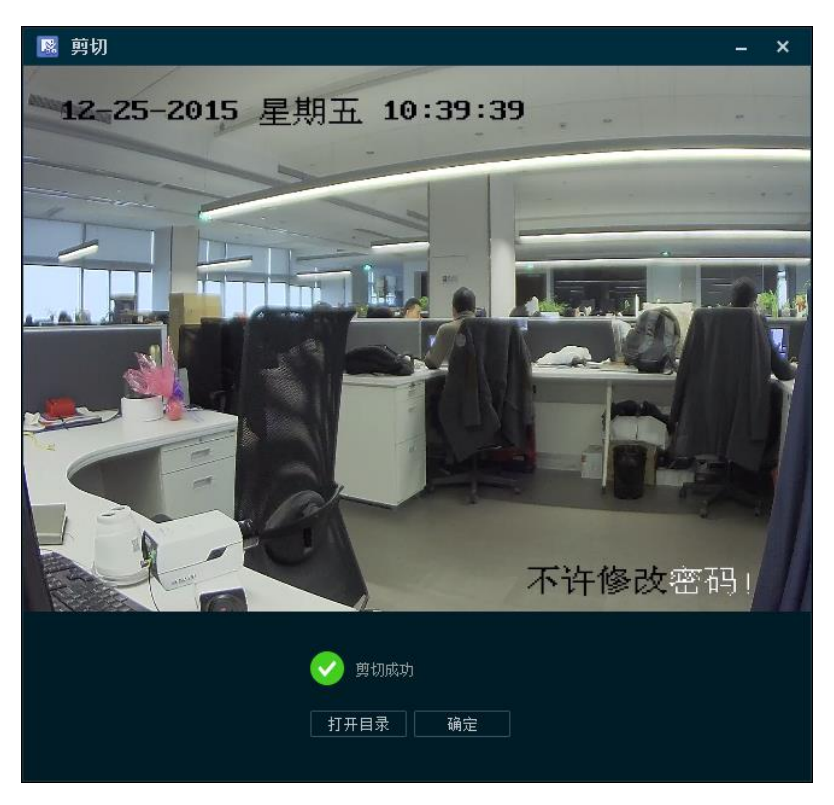

图 5.4 完成剪切

## <span id="page-37-1"></span><span id="page-37-0"></span>**5.2** 转码

打开转码功能后,点击转码界面右上角 按钮,查看转换工具用户手册,功能开启方式和章节 [5.1](#page-35-1) 类 似,如图 [5.5](#page-37-2) 所示:

<span id="page-37-2"></span>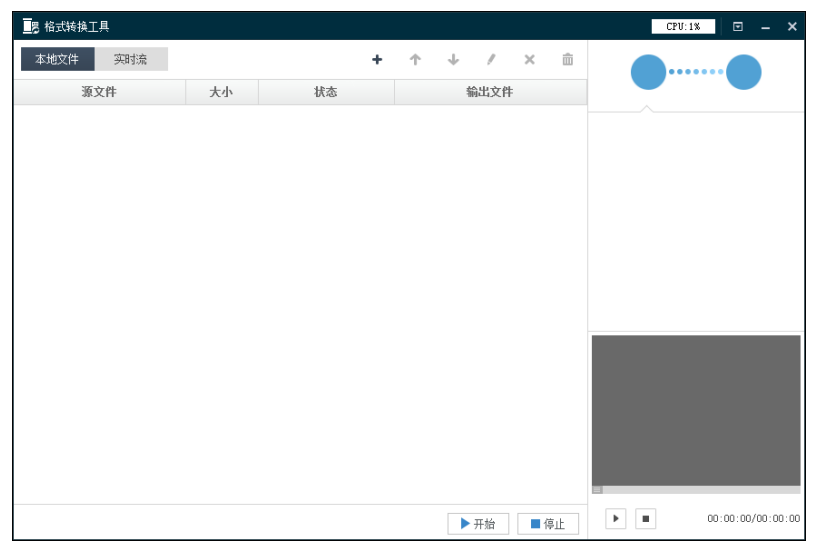

图 5.5 转码界面

## <span id="page-38-0"></span>**5.3** 合并

点击播放区域左下角 **古** 按钮,弹出"工具箱"对话框,选择"合并"功能,如图 [5.6](#page-38-1) 所示:

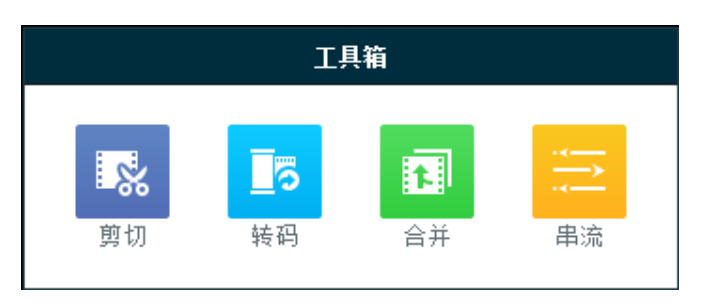

图 5.6 工具箱——合并

<span id="page-38-1"></span>其他控制方式:

播放窗口右键菜单中选择"合并"也可打开合并功能。

在弹出的"剪切"功能操作界面,点击界面左上角的 + 添加 <sub>按钮,</sub>添加需要合并录像文件,如图 [5.7](#page-38-2)

所示:

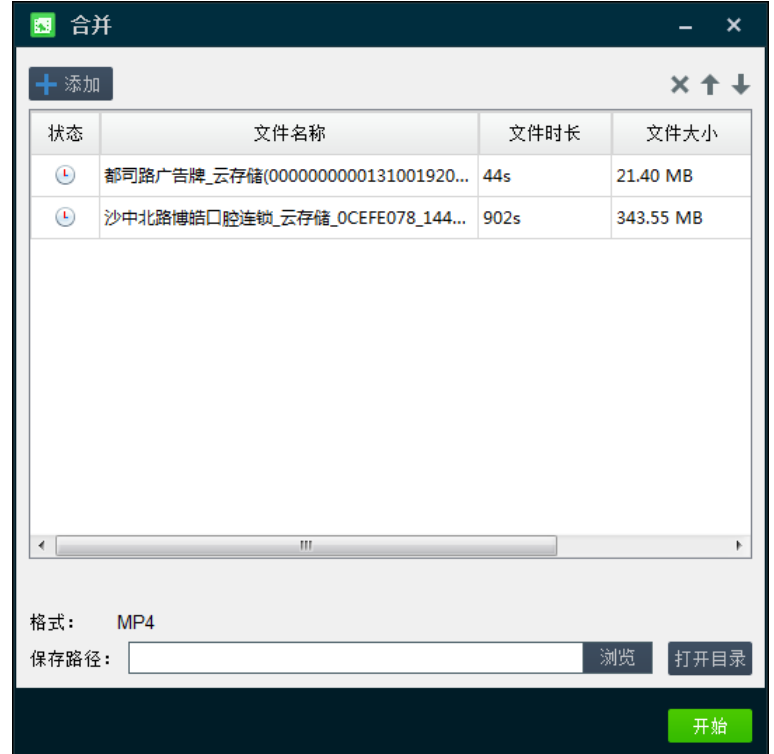

图 5.7 合并——文件添加

<span id="page-38-2"></span>其他打开合并功能的方式:

- 在非播放状态下,播放区域鼠标右键选择<mark>事转码</mark>,进入此功能。
- 在正在播放录像文件的状态下,播放区域鼠标右键选择 转码 ,进入此功能并自动将文件添 加至待合并文件列表。

点击合并界面右上角的 按钮删除已添加至列表的文件,点击 或 调整文件的合并顺序, 然后合 并界面右下角选择文件保存路径并输入文件名,点击进度条区域右下角的 <mark>开始 按</mark>钮,开始文件合并, 如图 [5.8](#page-39-1) 所示:

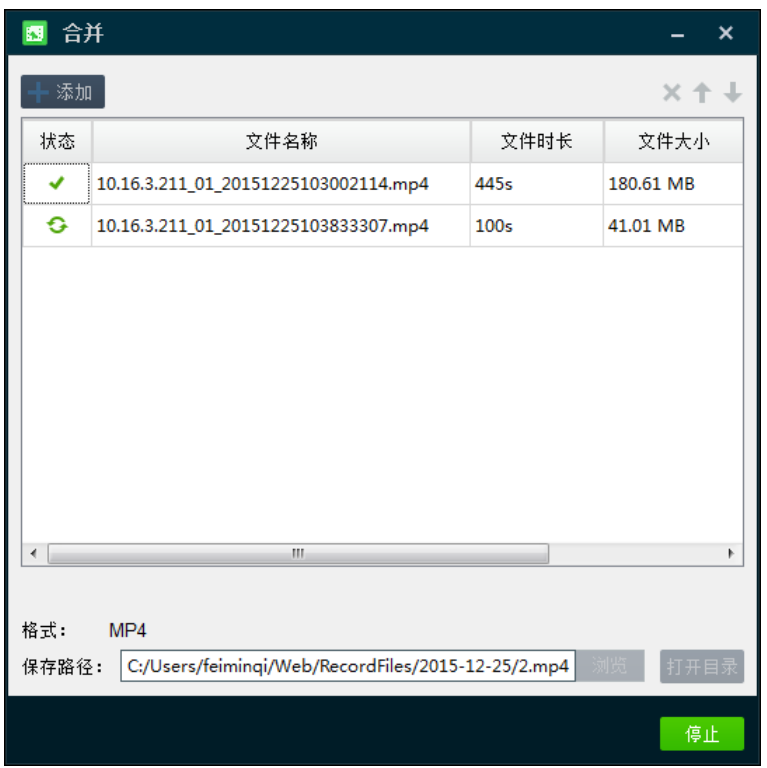

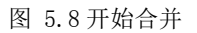

<span id="page-39-1"></span>合并完成后,会弹出提示框,如图 [5.9](#page-39-2) 所示:

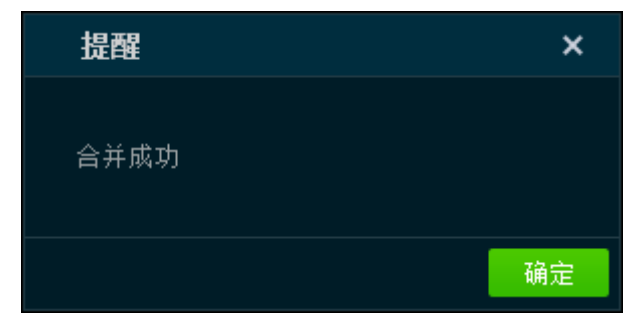

图 5.9 合并成功

<span id="page-39-2"></span>注意:

文件的音视频编码格式以及封装格式必须相同才能进行合并。

## <span id="page-39-0"></span>**5.4** 串流

点击播放区域左下角 <mark>击 按钮,弹出"工具箱"对话框,选择"串流"功能,如图 [5.10](#page-40-1) 所示:</mark>

| 工具箱 |    |    |               |  |  |  |  |
|-----|----|----|---------------|--|--|--|--|
| E   | mm |    | $\sim$ $\sim$ |  |  |  |  |
| 剪切  | 转码 | 合并 | 串流            |  |  |  |  |

图 5.10 工具箱——串流

<span id="page-40-1"></span>其他控制方式:

● 播放窗口右键菜单中选择"串流"也可打开串流功能。

在弹出的"剪切"功能操作界面,点击界面左上角的 + 添加 按钮,选择需要创建的串列类型(本地 文件,网络流,桌面流),如图 [5.11](#page-40-2) 所示:

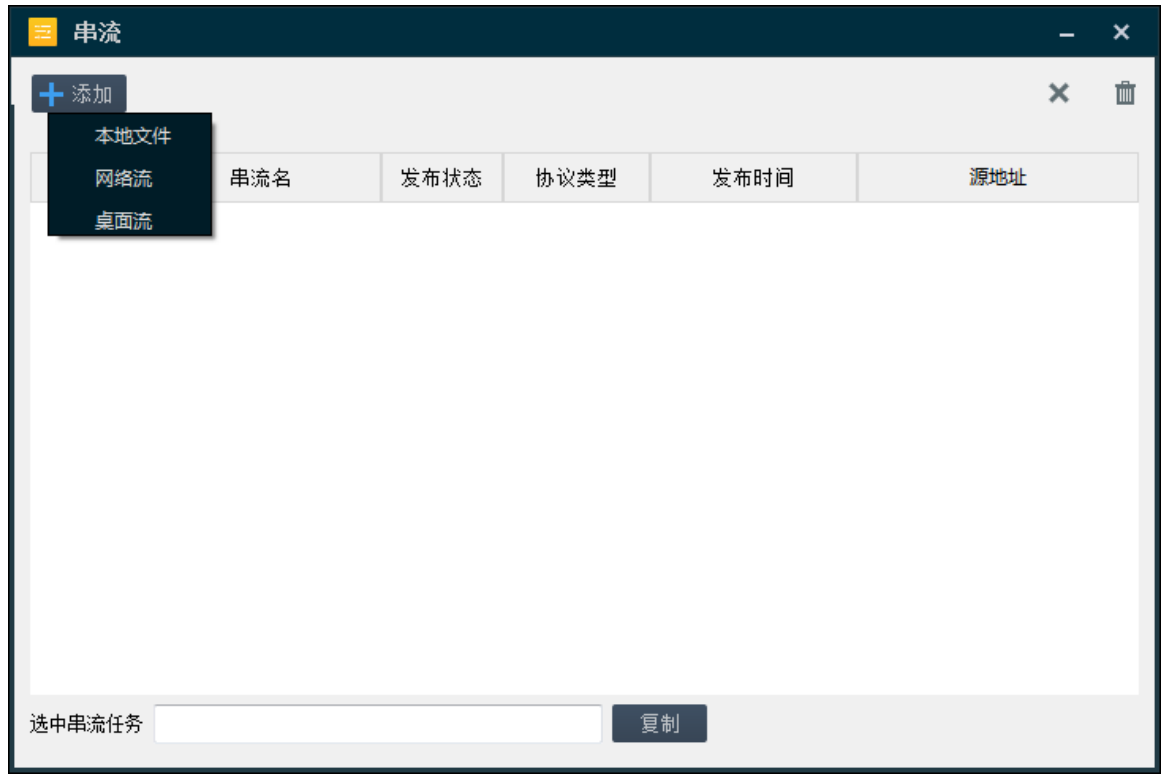

图 5.11 串流类型选择

### <span id="page-40-2"></span><span id="page-40-0"></span>5.4.1 本地文件

点击"添加"按钮后选择 本地文件 ,在弹出的对话框输入串流名称,选择录像文件路径以及协 议类型,点击对话框右下角的 这<sup>方 按</sup>钮,完成本地文件串流任务的创建,如所示:

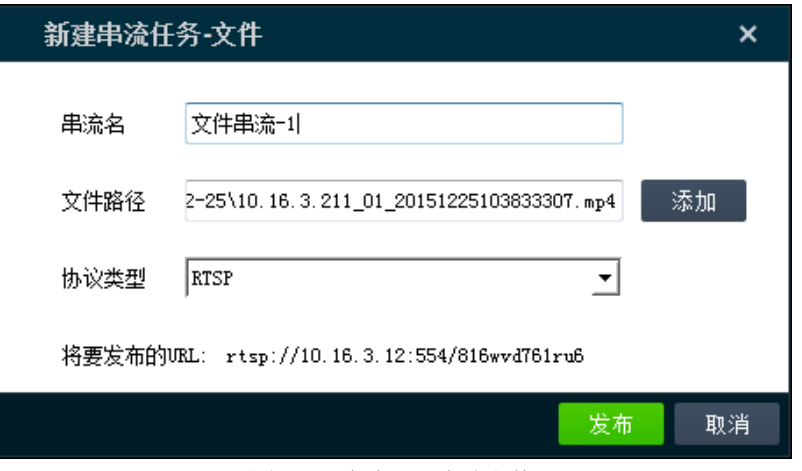

图 5.12 串流——本地文件

发布成功后,选中串流任务,将串流链接复制并发送给其他用户,其他用户使用支持串流的播放器 可对该串流进行播放。

选中串流任务,点击右上角 转钮删除该任务;点击 面按钮对所有串流任务进行清空操作,[如图](#page-41-1)

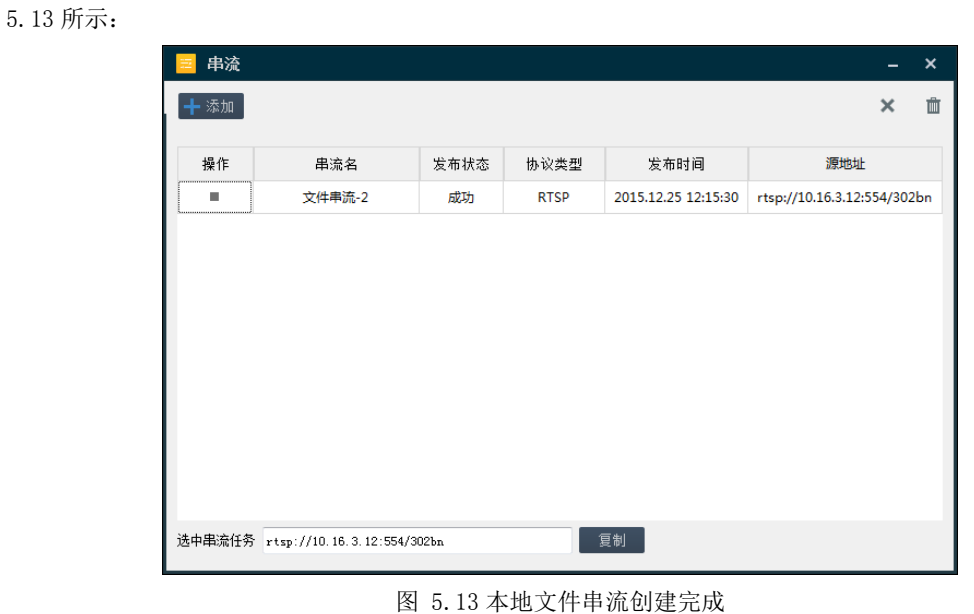

### <span id="page-41-1"></span><span id="page-41-0"></span>5.4.2 网络流

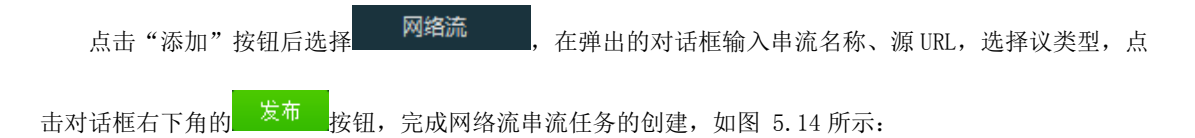

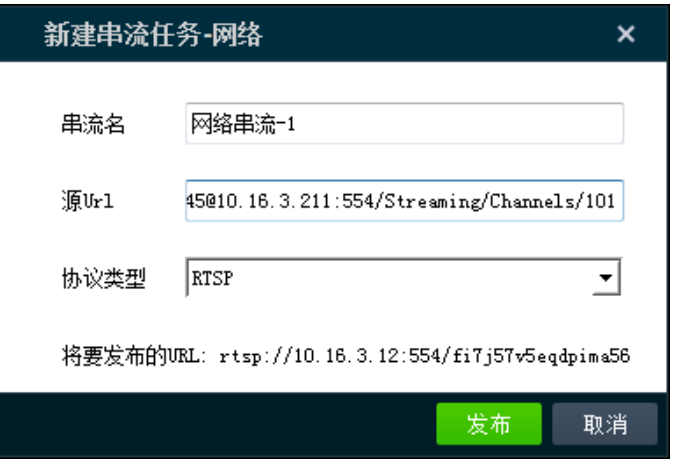

图 5.14 串流——网络流

<span id="page-42-1"></span>发布成功后, 选中串流任务, 将串流链接复制并发送给其他用户, 其他用户使用支持串流的播放器 可对该串流进行播放,如图 [5.15](#page-42-2) 所示:

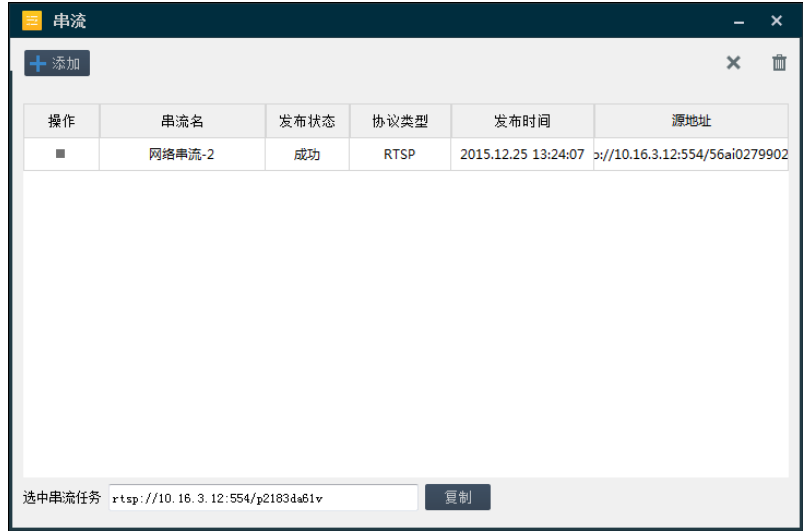

图 5.15 网络流串流创建完成

<span id="page-42-2"></span>串流任务的删除及清空请参阅章节 [5.4.1。](#page-40-0)

# 影<sub>说明:</sub>

源 URL 的组成示例: rtsp://admin:12345@172.6.10.11:554/Streaming/Channels/101, 其中 172.6.10.11 为局域网内摄像机的 IP 地址,554 为其 RTSP 端口,admin 和 12345 分别是设备的账号和密码, 101 代表取该相机第一通道的主码流。详细规则请咨询技术支持。

### <span id="page-42-0"></span>5.4.3 桌面流

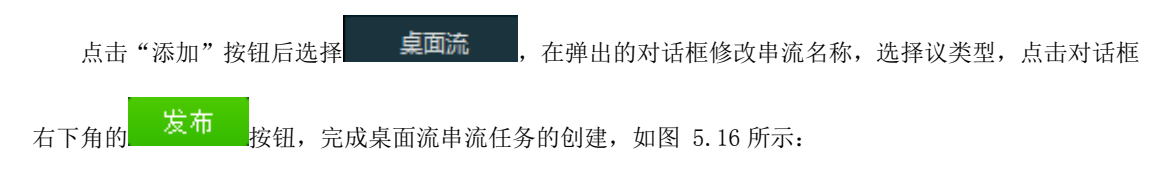

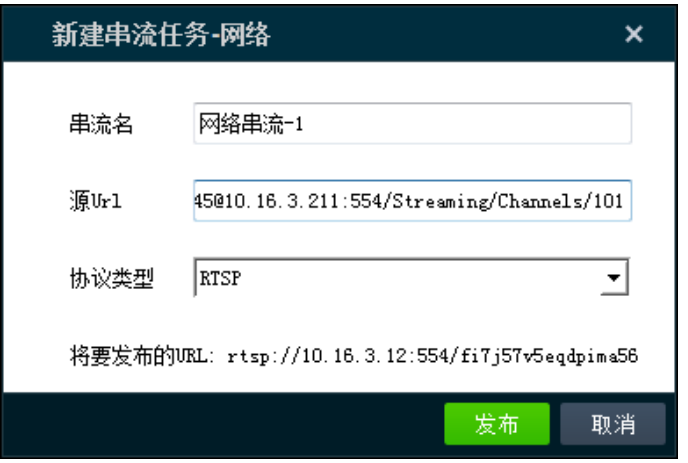

图 5.16 串流——桌面流

<span id="page-43-0"></span>发布成功后 ,选中串流任务,将串流链接复制并发送给其他用户,其他用户使用支持串流的播放器可对该 串流进行播放,如图 [5.17](#page-43-1) 所示:

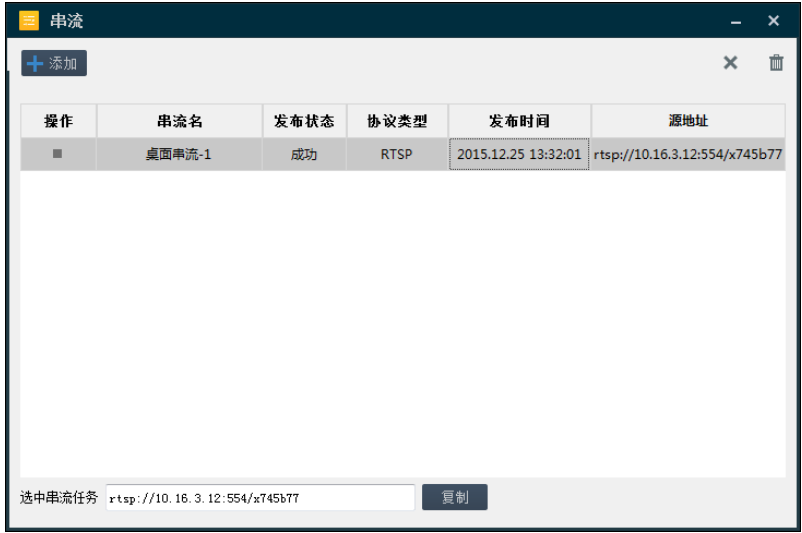

图 5.17 桌面流串流创建完成

<span id="page-43-1"></span>串流任务的删除及清空请参阅章节 [5.4.1。](#page-40-0)

## ▲注意:

在协议类型为 RTSP 的前提下,视频编码格式仅支持 H.264,音频编码格式仅支持 G711a 和 G711u。 在协议类型为 HLS 的前提下, 视频编码格式仅支持 H. 264 和 MPEG4, 不支持音频串流播放。

科技呵护未来